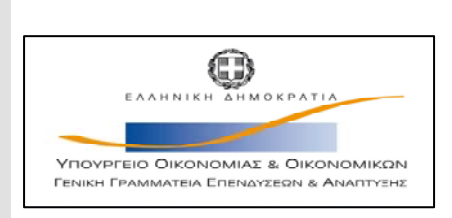

Γενική Διεύθυνση Αναπτυξιακού Προγραμματισμού, Περιφερειακής Πολιτικής & Δημοσίων Επενδύσεων-Εθνική Αρχή Συντονισμού

Υπηρεσία Ολοκληρωμένου Πληροφοριακού Συστήματος

# **ΟΠΣΕΣΠΑ/ Προγραμματισμός**

Εκπαιδευτικός οδηγός Έκδοση 2 Μάιος 2009

[Ο παρών οδηγός συντάχθηκε για τους χρήστες του ΟΠΣ, αφορά στην καταχώριση των στοιχείων των ΕΣΠΑ και των Επιχειρησιακών Προγραμμάτων του.

Ο οδηγός περιγράφει το μενού Προγραμματισμός.]

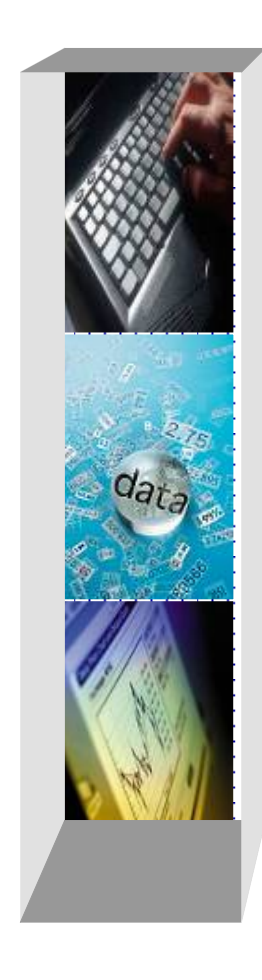

### **ΠΕΡΙΕΧΟΜΕΝΑ**

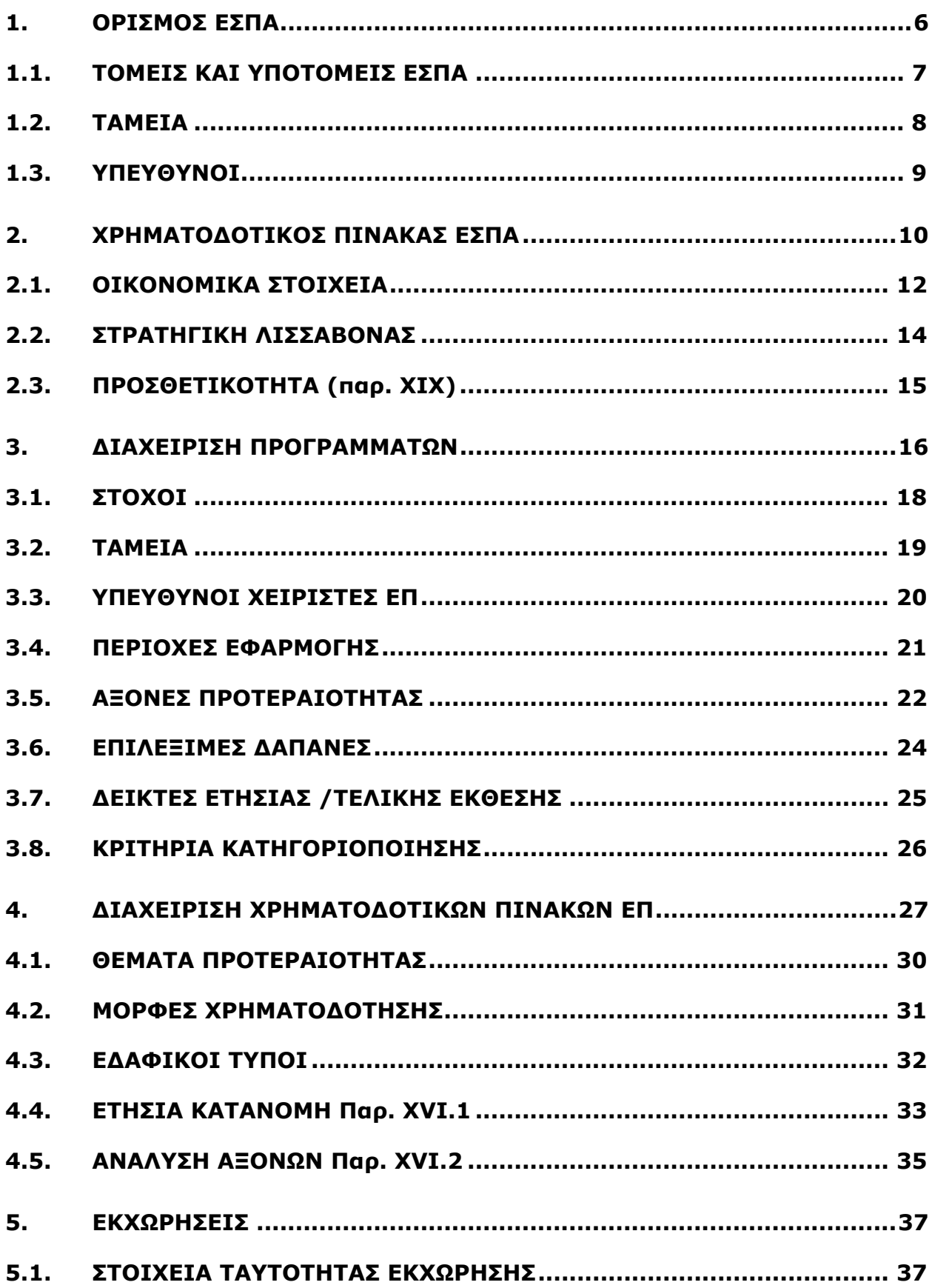

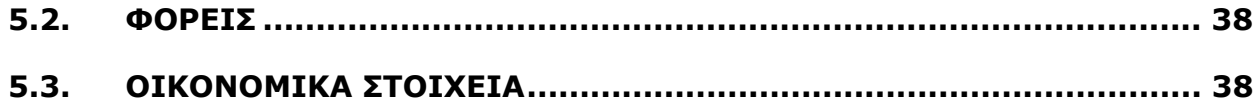

#### *ΕΙΣΑΓΩΓΗ*

Ο παρών οδηγός συντάχθηκε για τους χρήστες του ΟΠΣ, με σκοπό την υποβοήθησή τους στην άρτια και πλήρη καταχώριση των στοιχείων των ΕΣΠΑ και των Επιχειρησιακών Προγραμμάτων του.

Ο οδηγός περιγράφει το μενού ΠΡΟΓΡΑΜΜΑΤΙΣΜΟΣ.

## *ΣΥΝΤOΜΟΓΡΑΦΙΕΣ ΠΟΥ ΧΡΗΣΙΜΟΠΟΙΟΥΝΤΑΙ ΣΤΟΝ ΟΔΗΓΟ*

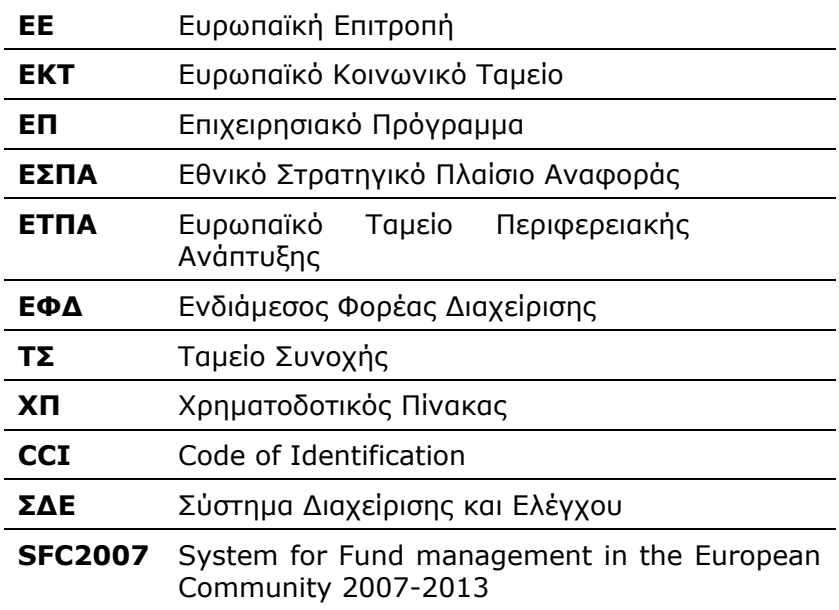

# **1. ΟΡΙΣΜΟΣ ΕΣΠΑ**

Ακολουθώντας τη διαδρομή Προγραμματισμός/Διαχείριση Δομής/Ορισμός ΕΣΠΑ (εικόνα 1.1) εμφανίζεται η οθόνη Ορισμού ΕΣΠΑ (εικόνα 1.2).

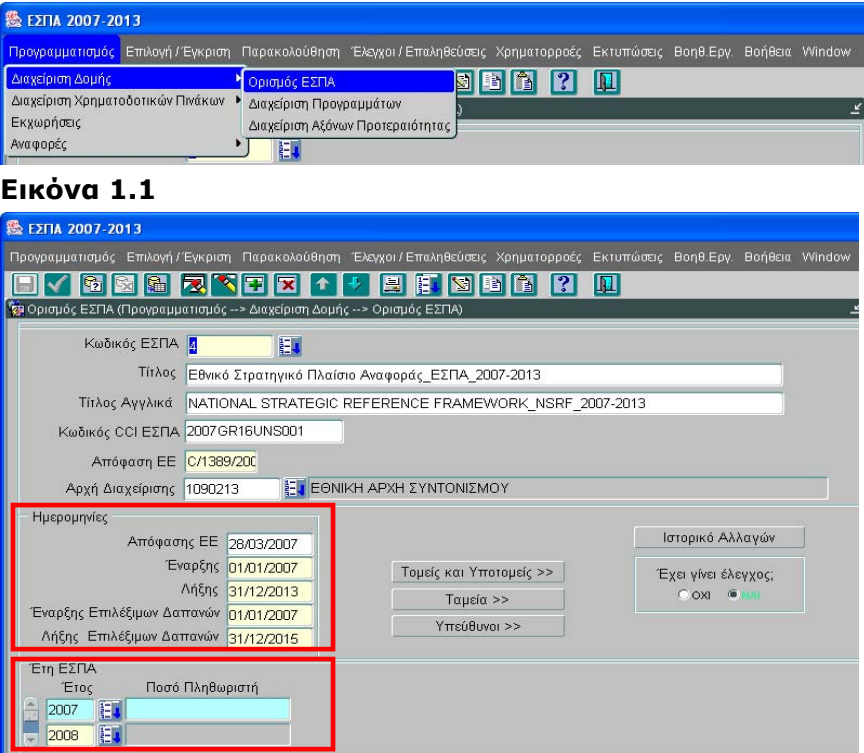

#### **Εικόνα 1.2**

Σε αυτήν την οθόνη καταχωρίζονται γενικές πληροφορίες που αφορούν στο ΕΣΠΑ.

Ο χρήστης συμπληρώνει τα πεδία:

- Κωδικός ΕΣΠΑ
- Τίτλος
- Τίτλος Αγγλικά
- Κωδικός CCI ΕΣΠΑ
- Απόφαση ΕΕ
- Αρχή Διαχείρισης (επιλέγεται ο κατάλληλος κωδικός από το list box)

Στο τμήμα «Ημερομηνίες» εισάγονται οι ημερομηνίες:

- Απόφασης ΕΕ
- Έναρξης
- Λήξης
- Έναρξης επιλέξιμων δαπανών
- Λήξης επιλέξιμων δαπανών

Στο τμήμα «Έτη ΕΣΠΑ» επιλέγονται από το list box τα έτη που αφορά το ΕΣΠΑ.

# **1.1. ΤΟΜΕΙΣ ΚΑΙ ΥΠΟΤΟΜΕΙΣ ΕΣΠΑ**

Επιλέγοντας από την οθόνη Ορισμού του ΕΣΠΑ το Κουμπί **Γταμείς και Υποτομείς >>** | εμφανίζεται η οθόνη ορισμού Τομέων και Υποτομέων του ΕΣΠΑ (εικόνα 1.3). Ο χρήστης ανακαλεί από τον πυρήνα μέσω του αντίστοιχου list box τους Τομείς και Υποτομείς, όπως έχουν ήδη καταχωριστεί. Πατώντας Επιστροφή ο χρήστης επιστρέφει στην οθόνη ορισμού του ΕΣΠΑ.

| 隐 EΣΠΑ 2007-2013                                         |                                                                            |                      |                                                                                                    |  |  |  |  |  |  |  |
|----------------------------------------------------------|----------------------------------------------------------------------------|----------------------|----------------------------------------------------------------------------------------------------|--|--|--|--|--|--|--|
|                                                          |                                                                            |                      | Προγραμματισμός Επιλογή/Έγκριση Παρακολούθηση Έλεγχοι/Επαληθεύσεις Χρηματορροές Εκτυπώσεις Βοηθ.Εργ. Βοήθεια Window |  |  |  |  |  |  |  |
|                                                          | $\mathbb{F}_2$                                                             | 誯<br>具               | Ш<br> ?<br>H<br>G                                                                                                   |  |  |  |  |  |  |  |
|                                                          | ΣΕΙ Ορισμός ΕΣΠΑ (Προγραμματισμός -- > Διαχείριση Δομής -- > Ορισμός ΕΣΠΑ) |                      |                                                                                                    |  |  |  |  |  |  |  |
|                                                          | Κωδικός ΕΣΠΑ 4<br>E.                                                       |                      |                                                                                                    |  |  |  |  |  |  |  |
| Τίτλος Εθνικό Στρατηγικό Πλαίσιο Αναφοράς ΕΣΠΑ 2007-2013 |                                                                            |                      |                                                                                                    |  |  |  |  |  |  |  |
|                                                          |                                                                            | Υποτομείς            |                                                                                                    |  |  |  |  |  |  |  |
| Κωδικός Τομέα                                            | Ονομασία Τομέα                                                             | Κωδικός Υποτομέα     | Ονομασία Υποτομέα                                                                                                   |  |  |  |  |  |  |  |
|                                                          | ΒΑΣΙΚΕΣ ΥΠΟΔΟΜΕΣ<br>E                                                      | 阳11                  | ΜΕΤΑΦΟΡΕΣ                                                                                                    |  |  |  |  |  |  |  |
|                                                          | ΒΑΣΙΚΕΣ ΥΠΟΔΟΜΕΣ<br>編                                                      | 相 12                 | ΤΗΛΕΠΙΚΟΙΝΩΝΙΕΣ                                                                                                    |  |  |  |  |  |  |  |
|                                                          | 閵<br>ΒΑΣΙΚΕΣ ΥΠΟΔΟΜΕΣ                                                      | 相 13                 | <b>ENEPTEIA</b>                                                                                                    |  |  |  |  |  |  |  |
|                                                          | ΒΑΣΙΚΕΣ ΥΠΟΔΟΜΕΣ<br>嗣                                                      | <b>相 14</b>          | ΠΕΡΙΒΑΛΛΟΝ ΚΑΙ ΥΔΑΤΑ                                                                                                |  |  |  |  |  |  |  |
|                                                          | ΒΑΣΙΚΕΣ ΥΠΟΔΟΜΕΣ<br>損                                                      | <b>相 15</b><br>YFEIA |                                                                                                    |  |  |  |  |  |  |  |
| 2                                                        | <b>ANOPORINOI ROPOI</b><br>Ħ                                               | 相 21                 | ΕΚΠΑΙΔΕΥΣΗ                                                                                                    |  |  |  |  |  |  |  |
| 2                                                        | ΕΙ ΑΝΘΡΩΠΙΝΟΙ ΠΟΡΟΙ                                                        | 記 22                 | ΚΑΤΑΡΤΙΣΗ                                                                                                    |  |  |  |  |  |  |  |
| 2                                                        | ΑΝΘΡΩΠΙΝΟΙ ΠΟΡΟΙ<br>攌                                                      | 記 23                 | EPEYNA KAI TEXNOΛOΓIA                                                                                               |  |  |  |  |  |  |  |
| з                                                        | ΠΑΡΑΓΩΓΙΚΟ ΠΕΡΙΒΑΛΛΟΝ<br>H.                                                | 旧 33                 | ΤΟΥΡΙΣΜΟΣ                                                                                                    |  |  |  |  |  |  |  |
| з                                                        | ΕΙ ΠΑΡΑΓΩΓΙΚΟ ΠΕΡΙΒΑΛΛΟΝ                                                   | <b>相同</b> 34         | BIOMHXANIA                                                                                                    |  |  |  |  |  |  |  |
|                                                          | << Emicroogé                                                               |                      | Ιστορικό Αλλαγών                                                                                                    |  |  |  |  |  |  |  |

**Εικόνα 1.3** 

# **1.2. ΤΑΜΕΙΑ**

Επιλέγοντας από την οθόνη Ορισμού του ΕΣΠΑ το Κουμπί <sup>Ταμεία >></sup> εμφανίζεται η

αντίστοιχη οθόνη ορισμού των Ταμείων (εικόνα 1.4) από τα οποία χρηματοδοτείται το ΕΣΠΑ.

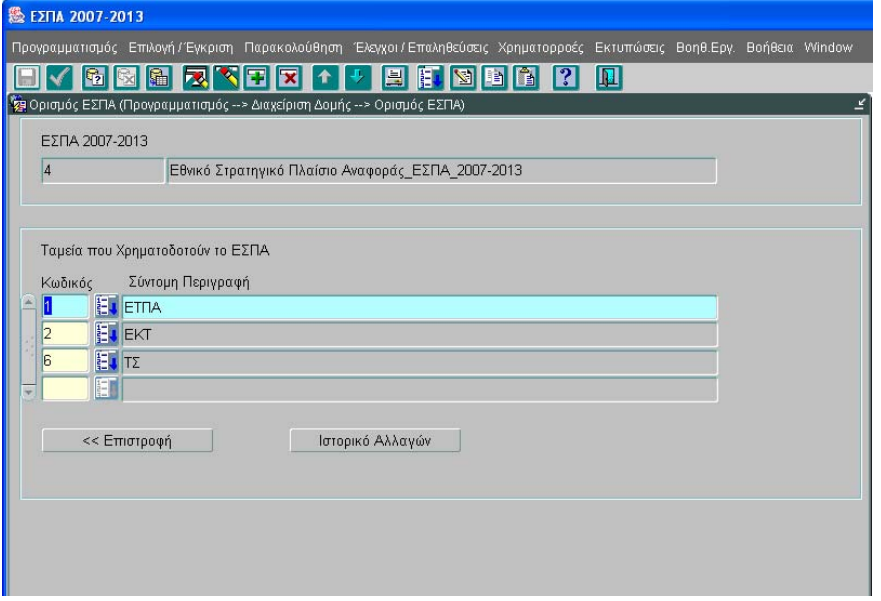

#### **Εικόνα 1.4**

Ο χρήστης ανακαλεί από τον πυρήνα μέσω του αντίστοιχου list box τα Ταμεία, όπως αυτά έχουν ήδη καταχωριστεί. Πατώντας Επιστροφή ο χρήστης επιστρέφει στην οθόνη ορισμού του ΕΣΠΑ.

# **1.3. ΥΠΕΥΘΥΝΟΙ**

Επιλέγοντας από την οθόνη Ορισμού του ΕΣΠΑ το Κουμπί **επιλέγη του εναλ** εμφανίζεται η οθόνη Ορισμού των Υπευθύνων Χειριστών ΕΣΠΑ (εικόνα 1.5). Ο χρήστης ανακαλεί από τον πυρήνα μέσω του αντίστοιχου list box στο πεδίο Κωδικός τα στοιχεία των χειριστών, όπως αυτά έχουν ήδη καταχωριστεί (Κωδικός, Επώνυμο, όνομα, Ημερομηνία ανάληψης, Ημερομηνία αποχώρησης, E-mail, Τηλέφωνο, Φαξ) και συμπληρώνει αναλόγως τις Ημερομηνίες Ανάληψης ή Αποχώρησης. Πατώντας Επιστροφή ο χρήστης επιστρέφει στην οθόνη ορισμού του ΕΣΠΑ.

|                          |                                                                                                    |       |               |                          |                                  |          |                                                                                                    | $\Box$ o $\times$ |  |  |  |  |
|--------------------------|----------------------------------------------------------------------------------------------------|-------|---------------|--------------------------|----------------------------------|----------|----------------------------------------------------------------------------------------------------|-------------------|--|--|--|--|
|                          |                                                                                                    |       |               |                          |                                  |          | ORACLE <sup>®</sup>                                                                                                 |                   |  |  |  |  |
|                          |                                                                                                    |       |               |                          |                                  |          |                                                                                                    |                   |  |  |  |  |
|                          |                                                                                                    |       |               |                          |                                  |          |                                                                                                    |                   |  |  |  |  |
| Υπεύθυνοι Χειριστές ΕΣΠΑ |                                                                                                    |       |               |                          |                                  |          |                                                                                                    |                   |  |  |  |  |
| Κωδικός                  | Επώνυμο                                                                                                    | Ovoµa | Ημερομ. Ανάλ. | Ниєрон. Аттоу.           | Email                            | Τηλέφωνο | Φαξ                                                                                                    |                   |  |  |  |  |
|                          |                                                                                                    |       |               |                          |                                  |          |                                                                                                    | 6                 |  |  |  |  |
|                          |                                                                                                    |       |               |                          |                                  |          |                                                                                                    |                   |  |  |  |  |
|                          |                                                                                                    |       |               |                          |                                  |          |                                                                                                    |                   |  |  |  |  |
|                          |                                                                                                    |       |               |                          |                                  |          |                                                                                                    |                   |  |  |  |  |
|                          |                                                                                                    |       |               |                          |                                  |          |                                                                                                    |                   |  |  |  |  |
| T                        |                                                                                                    |       |               |                          |                                  |          |                                                                                                    |                   |  |  |  |  |
|                          |                                                                                                    |       |               |                          |                                  |          |                                                                                                    | 闸                 |  |  |  |  |
|                          |                                                                                                    |       |               |                          |                                  |          |                                                                                                    |                   |  |  |  |  |
|                          |                                                                                                    |       |               |                          |                                  |          |                                                                                                    |                   |  |  |  |  |
|                          |                                                                                                    |       |               |                          |                                  |          |                                                                                                    |                   |  |  |  |  |
|                          |                                                                                                    |       |               |                          |                                  |          |                                                                                                    |                   |  |  |  |  |
|                          |                                                                                                    |       |               |                          |                                  |          |                                                                                                    |                   |  |  |  |  |
|                          |                                                                                                    |       |               |                          |                                  |          |                                                                                                    |                   |  |  |  |  |
|                          | <b>EXTIA 2007-2013</b><br><b>ΣΕ</b> Χειριστές ΕΣΠΑ<br>損<br>T<br>T<br>$\blacksquare$<br>H<br>Ō<br>$\overline{1}$<br><< Επιστροφή |       |               | <b>68671771 1 3686 2</b> | $\boxed{\underline{\mathbf{u}}}$ |          | Προγραμματισμός Επιλογή/Έγκριση Παρακολούθηση Έλεγχοι/Επαληθεύσεις Χρηματορροές Εκτυπώσεις Βοηθ.Εργ. Βοήθεια Window | Ιστορικό Αλλαγών  |  |  |  |  |

**Εικόνα 1.5** 

#### **2. ΧΡΗΜΑΤΟΔΟΤΙΚΟΣ ΠΙΝΑΚΑΣ ΕΣΠΑ**

#### **Προϋπόθεση για εισαγωγή ΧΠ ΕΣΠΑ:**

• να έχει γίνει ορισμός του ΕΣΠΑ και των βασικών στοιχείων των Επιχειρησιακών Προγραμμάτων

Ακολουθώντας τη διαδρομή Προγραμματισμός/ Διαχείριση Χρηματοδοτικών Πινάκων/ Διαχείριση ΧΠ ΕΣΠΑ (εικόνα 2.1) εμφανίζεται η οθόνη καταχώρισης του Χρηματοδοτικού Πίνακα του ΕΣΠΑ (εικόνα 2.2).

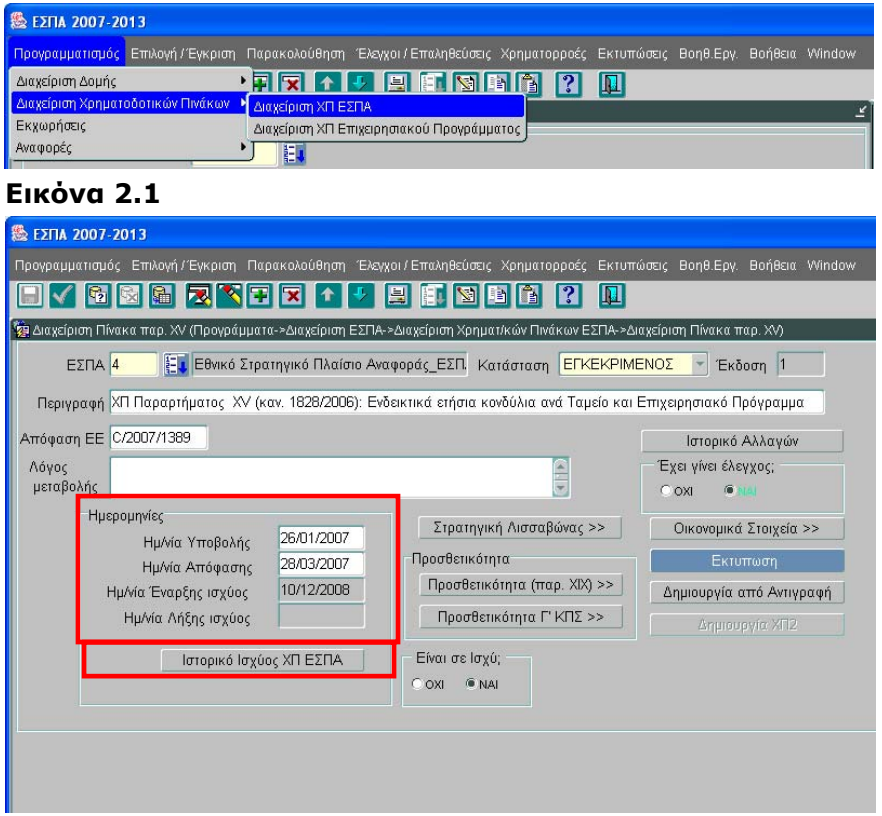

#### **Εικόνα 2.2**

Στο πάνω μέρος της οθόνης εισάγονται τα γενικά στοιχεία του πίνακα που αφορούν σε:

- ΕΣΠΑ: ο κωδικός του ΕΣΠΑ
- Κατάσταση: επιλέγεται μία από τις δυνατές καταστάσεις ενός ΧΠ (Εργασίας, Προτεινόμενος, Εγκεκριμένος)
- Περιγραφή

Με αποθήκευση των στοιχείων αυτών στο σύστημα ο ΧΠ παίρνει αυτόματα αριθμό έκδοσης, ο οποίος συσχετίζεται με την κατάσταση του ΧΠ. Αυτό πρακτικά σημαίνει ότι είναι δυνατόν να υπάρχει ΧΠ Εργασίας σε έκδοση 3, ΧΠ Προτεινόμενος σε έκδοση 3 και ΧΠ Εγκεκριμένος σε έκδοση 3. Από την επιλογή Ιστορικό Ισχύος ΧΠ ΕΣΠΑ προκύπτουν χρονικά οι εκδόσεις ΧΠ που υπάρχουν στο σύστημα.

Στο πάνω μέρος της οθόνης επίσης συμπληρώνεται, όταν προκύπτει, το πεδίο Απόφαση ΕΕ με τα στοιχεία της σχετικής διοικητικής πράξης.

Στο τμήμα «Ημερομηνίες» περιλαμβάνονται οι:

- ημερομηνία υποβολής, συμπληρώνεται από τον χρήστη
- ημερομηνία απόφασης, συμπληρώνεται από τον χρήστη
- ημερομηνία έναρξης ισχύος: ενημερώνεται αυτόματα όταν τίθεται σε ισχύ ο ΧΠ
- ημερομηνία λήξης ισχύος: ενημερώνεται αυτόματα όταν παύει η ισχύς του ΧΠ

Το περιεχόμενο του ΧΠ καταχωρίζεται στις επιμέρους οθόνες, που εμφανίζονται από την αρχική (εικόνα 2.2) μέσω των αντίστοιχων κουμπιών.

Η επιλογή «Δημιουργία από Αντιγραφή» δίνει τη δυνατότητα δημιουργίας ενός αντιγράφου του ΧΠ με στόχο τη δηµιουργία νέου πίνακα. Ο χρήστης επιλέγει την κατάσταση από σχετικό παράθυρο διαλόγου (εικόνα 2.3) χωρίς να έχει έλεγχο και ισχύ. Ο χρήστης ενημερώνεται με σχετικό μήνυμα για τον αριθμό έκδοσης του αντιγράφου για να τον αναζητήσει από τη βάση (εικόνα 2.4).

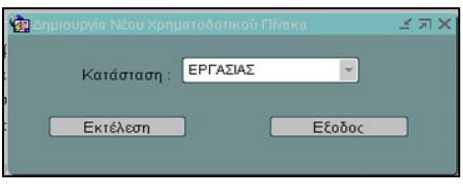

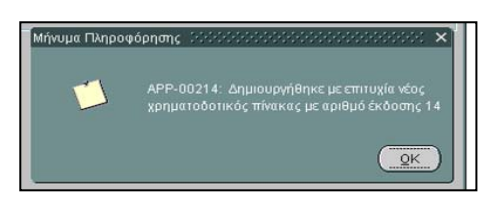

**Εικόνα 2.3 Εικόνα 2.4** 

# **2.1. ΟΙΚΟΝΟΜΙΚΑ ΣΤΟΙΧΕΙΑ<sup>1</sup>**

Το περιεχόμενο του annex XVII του ΕΣΠΑ, που περιγράφεται ως «Σχέδιο Χρηματοδότησης ΕΣΠΑ: Ενδεικτική ετήσια κατανομή κατά Ταμείο και ΕΠ», εισάγονται στην οθόνη που προκύπτει από τον ΧΠ ΕΣΠΑ (εικόνα 2.2) πατώντας το κουμπί **Ε Οικονομικά Στοιχεία >>** (εικόνα 2.5).

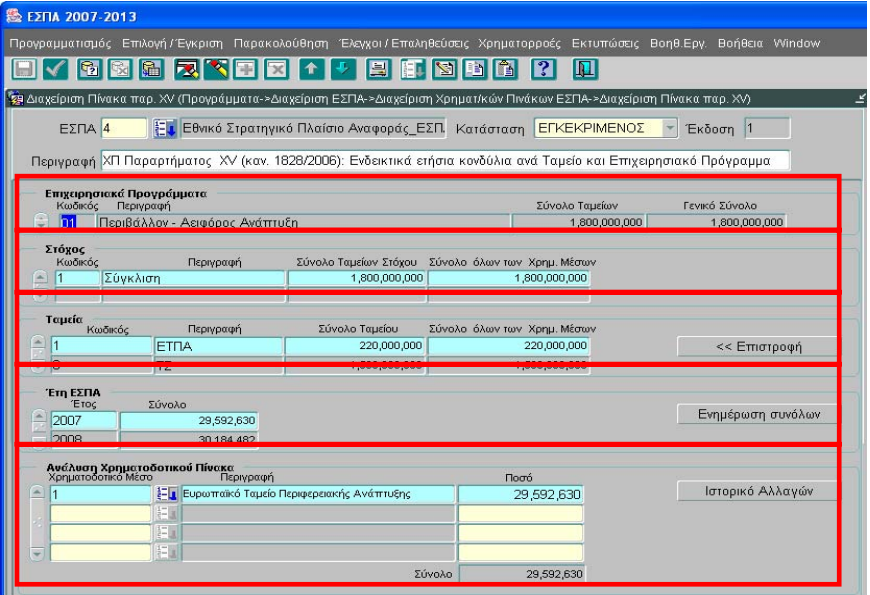

#### **Εικόνα 2.5**

Στην οθόνη εμφανίζονται συμπληρωμένα τα πεδία: ΕΣΠΑ, Κατάσταση, Έκδοση και Περιγραφή, όπως αυτά ορίστηκαν στην προηγούμενη οθόνη (εικόνα 2.2).

Στη συνέχεια η πληροφορία που εμφανίζεται, προέρχεται από την οθόνη ορισμού των ΕΠ (βλ. ενότητα 3). Συγκεκριμένα, στο τμήμα «Επιχειρησιακά Προγράμματα» εμφανίζονται τα ΕΠ, Με χρήση του αριστερού βέλους, ο χρήστης μετακινείται από ΕΠ σε ΕΠ. Επιλέγοντας ένα ΕΠ, εμφανίζονται στο τμήμα «Στόχοι» οι στόχοι του προγράμματος (Κωδικός και περιγραφή), στο τμήμα «Ταμεία» τα Ταμεία που χρηματοδοτούν το πρόγραμμα (Κωδικός και περιγραφή) και στο τμήμα «Έτη ΕΣΠΑ» εμφανίζονται τα αντίστοιχα έτη. Τα ποσά που εμφανίζονται εδώ αφορούν μόνο την Κοινοτική Συμμετοχή.

Ο χρήστης καλείται μόνο στο τμήμα «Ανάλυση Χρηματοδοτικού Πίνακα», για κάθε ΕΠ, στόχο, Ταμείο και Έτος, να εισάγει τα χρηματοδοτικά μέσα και τα αντίστοιχα ποσά χρηματοδότησης σε επίπεδο έτους, για κάθε ΕΠ, στόχο, Ταμείο και Έτος, Τα χρηματοδοτικά μέσα αφορούν κοινοτικούς, εθνικούς και ιδιωτικούς πόρους. Από το πεδίο «Σύνολο» ενημερώνεται αυτόματα η στήλη «Σύνολο» στα «Έτη ΕΣΠΑ» για το επιλεγμένο έτος.

1

 $^{\text{1}}$  Το σύνολο των οικονομικών στοιχείων των ΧΠ ΕΣΠΑ και ΕΠ εισάγονται σύμφωνα με τις απαιτήσεις του κανονισμού 1828/2006 (Εφαρμοστικός Κανονισμός) και τα σχετικά παραρτήματα

#### **ΟΠΣ-ΕΣΠΑ/ ΠΡΟΓΡΑΜΜΑΤΙΣΜΟΣ**

Μετά τη συμπλήρωση των ποσών για όλα τα έτη, ταμεία και στόχους ενός ΕΠ, με το πάτημα

του κουμπιού **ενημέρωση συνόθων** ενημερώνονται αυτόματα από την εφαρμογή οι στήλες των συνόλων «Σύνολο Ταμείου», «Σύνολο Ταμείων στόχου», που εκφράζει τα γενικά σύνολα των κοινοτικών πόρων (ΕΤΠΑ, ΕΚΤ,ΤΣ) και «Σύνολο όλων των Χρημ. Μέσων», που εκφράζει τα γενικά σύνολα των κοινοτικών και εθνικών πόρων. Πατώντας «Επιστροφή» ο χρήστης επιστρέφει στην οθόνη ΧΠ ΕΣΠΑ.

# **2.2. ΣΤΡΑΤΗΓΙΚΗ ΛΙΣΣΑΒΟΝΑΣ**

Από την οθόνη του ΧΠ ΕΣΠΑ πατώντας το κουμπί Στρατηγική Λισσαβώνας >> || εμφανίζεται η οθόνη καταχώρισης των ενδεικτικών ποσών κοινοτικής συνδρομής, που αντιστοιχούν στα θέματα, που ικανοποιούν τη συγκεκριμένη στρατηγική ear-marking (εικόνα 2.6).

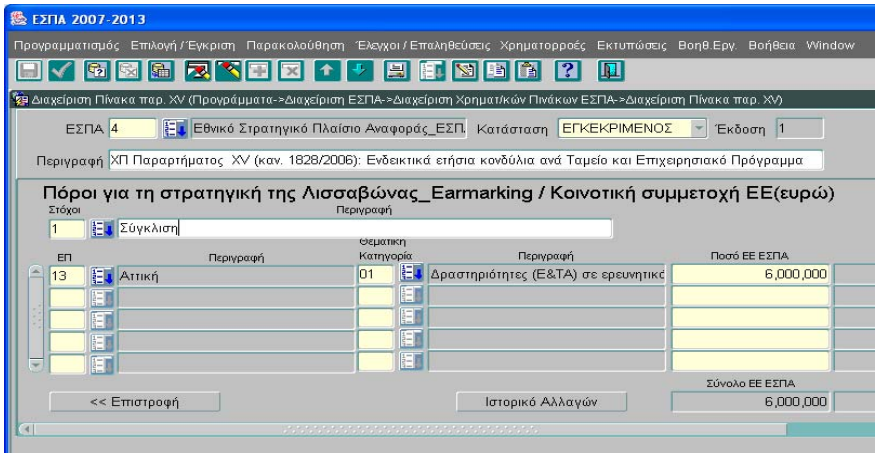

#### **Εικόνα 2.6**

Στην οθόνη εμφανίζονται συμπληρωμένα τα πεδία: ΕΣΠΑ, Κατάσταση, Έκδοση και Περιγραφή, όπως αυτά ορίστηκαν στην οθόνη του ΧΠ ΕΣΠΑ (εικόνα 2.2). Στη συνέχεια ο χρήστης καλείται να καταχωρίσει τα ποσά κοινοτικής συνδρομής σε επίπεδο θεματικής κατηγορίας ear-marking, δηλαδή επιλέγοντας τον στόχο και κάθε ένα από τα προγράμματα, που περιλαμβάνουν τον επιλεγμένο στόχο, ο χρήστης ανασύρει μέσω του list box τις θεματικές κατηγορίες, με χαρακτηρισμό ear-marking και συμπληρώνει τα αντίστοιχα ποσά. Πατώντας «Επιστροφή» ο χρήστης επιστρέφει στην οθόνη ΧΠ ΕΣΠΑ.

# **2.3. ΠΡΟΣΘΕΤΙΚΟΤΗΤΑ (παρ. XIX)**

Από την οθόνη του ΧΠ ΕΣΠΑ πατώντας το κουμπί **ΕΠρασθετικότητα (παρ. XX) >>** εμφανίζεται η οθόνη της προσθετικότητας (εικόνα 2.7).

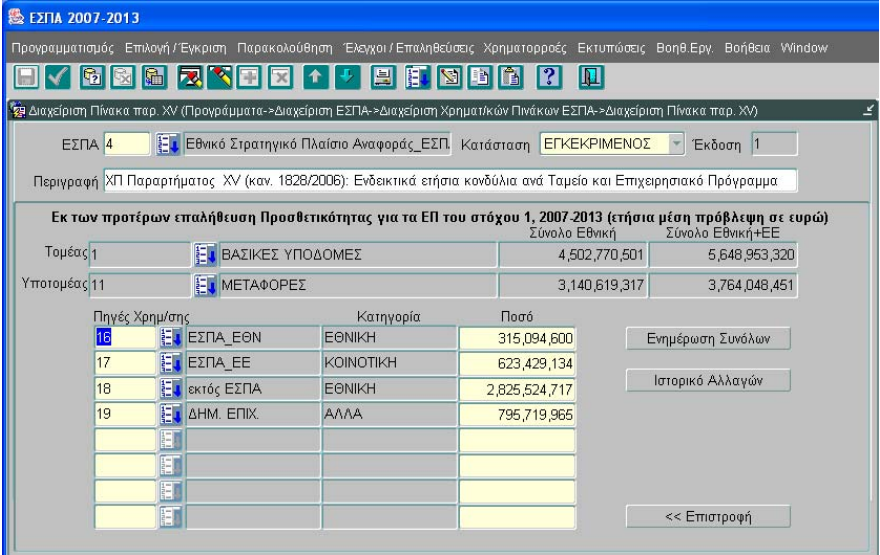

#### **Εικόνα 2.7**

Στην οθόνη εμφανίζονται συμπληρωμένα τα πεδία: ΕΣΠΑ, Κατάσταση, Έκδοση και Περιγραφή, όπως αυτά ορίστηκαν στην οθόνη του ΧΠ ΕΣΠΑ (εικόνα 2.2). Στη συνέχεια ο χρήστης καλείται να καταχωρίσει ανά Τομέα και Υποτομέα τα ποσά των πηγών χρηματοδότησης, δηλαδή κοινοτική συμμετοχή, εθνική συμμετοχή και εθνική συμμετοχή εκτός ΕΣΠΑ (αφορά μόνο το Στόχο 1).

Πατώντας το κουμπί <sup>-</sup> Ενημέρωση συνόθων - , ενημερώνονται αυτόματα οι στήλες «Σύνολο Εθνική» και «Σύνολο Εθνική+ΕΕ» σε επίπεδο τομέα και ανά υποτομέα. Τα ποσά εκφράζονται ως Μέση Ετήσια πρόβλεψη σε ευρώ, τιμές 2006. Η οθόνη αυτή καλύπτει τις απαιτήσεις του Annex XIX. Πατώντας «Επιστροφή» ο χρήστης επιστρέφει στην οθόνη ΧΠ ΕΣΠΑ.

# **3. ΔΙΑΧΕΙΡΙΣΗ ΠΡΟΓΡΑΜΜΑΤΩΝ**

Ακολουθώντας τη διαδρομή Προγραμματισμός/ Διαχείριση Δομής/ Διαχείριση Προγραμμάτων (εικόνα 3.1) εμφανίζεται η οθόνη για τη Διαχείριση Προγραμμάτων (εικόνα 3.2).

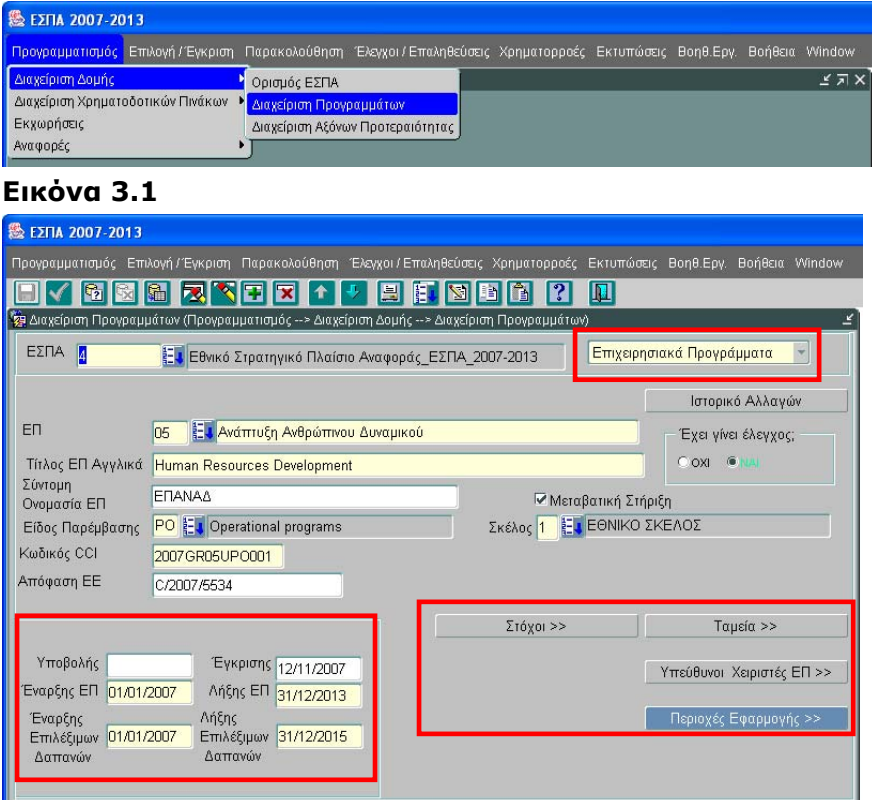

#### **Εικόνα 3.2**

Στην οθόνη αυτή καταχωρίζονται τα γενικά στοιχεία, που αφορούν τα Επιχειρησιακά Προγράμματα:

- Κωδικός και περιγραφή ΕΠ,
- Τίτλος ΕΠ στα αγγλικά,
- Σύντομη ονομασία ΕΠ,
- Είδος παρέμβασης,
- Σκέλος,
- Κωδικός CCI,
- Απόφαση ΕΕ.

Στο τμήμα των ημερομηνιών συμπληρώνονται οι ημερομηνίες:

- υποβολής,
- έγκρισης από ΕΕ,
- έναρξης ΕΠ,
- λήξης ΕΠ,
- έναρξης επιλέξιμων δαπανών,
- λήξης επιλέξιμων δαπανών.

Το check box «Μεταβατική Στήριξη» συμπληρώνεται από το χρήστη στις περιπτώσεις των ΕΠ, που προβλέπεται να υλοποιηθούν στις σχετικές περιφέρειες.

Από την οθόνη αυτή, μέσω των αντίστοιχων κουμπιών ο χρήστης καλείται να ορίσει τους στόχους, τα ταμεία, τις περιοχές εφαρμογής του ΕΠ και τους υπεύθυνους χειριστές και στη συνέχεια με επιλογή από την αναδυόμενη λίστα των υποοθονών, να ορίσει τους Άξονες Προτεραιότητας, τις Δαπάνες, τους Δείκτες της ετήσιας και τελικής έκθεσης και κριτήρια κατηγοριοποίησης.

# **3.1. ΣΤΟΧΟΙ**

Από την οθόνη Διαχείρισης Προγραμμάτων (εικόνα 3.2) πατώντας το κουμπί  $\Box$ εμφανίζεται η οθόνη ορισμού των στόχων του ΕΠ (εικόνα 3.3). Στόχοι >>

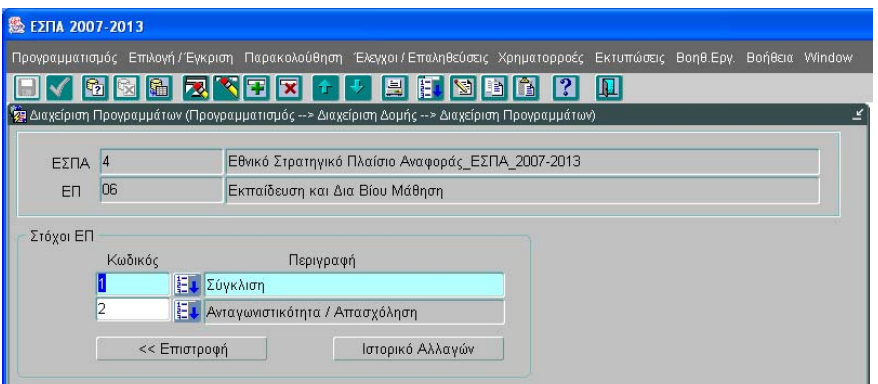

#### **Εικόνα 3.3**

Στην οθόνη εμφανίζονται συμπληρωμένα τα πεδία: ΕΣΠΑ και ΕΠ, όπως αυτά ορίστηκαν στην προηγούμενη οθόνη. Στη συνέχεια ο χρήστης επιλέγει από τον πυρήνα τους στόχους, για το συγκεκριμένο ΕΠ, μέσω του list box. Πατώντας «Επιστροφή» ο χρήστης επιστρέφει στην αρχική οθόνη Διαχείρισης Προγραμμάτων.

# **3.2. ΤΑΜΕΙΑ**

Ταμεία >> Από την οθόνη Διαχείρισης Προγραμμάτων (εικόνα 3.2) πατώντας το κουμπί εμφανίζεται η οθόνη ορισμού των ταμείων, που χρηματοδοτούν το ΕΠ (εικόνα 3.4).

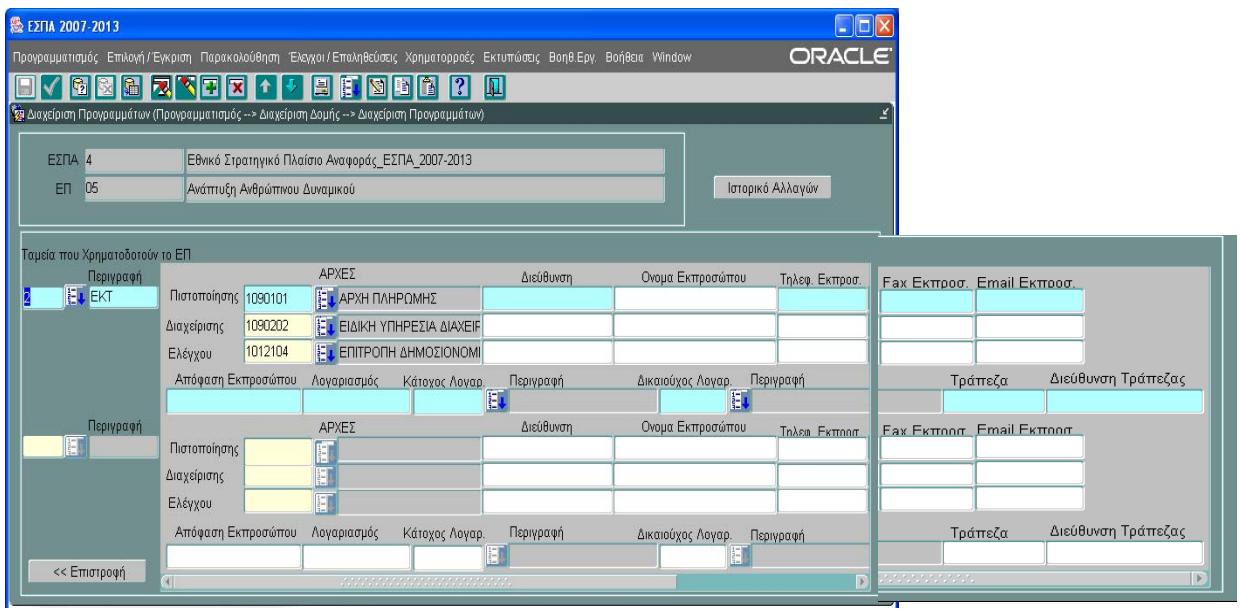

#### **Εικόνα 3.4**

Στην οθόνη εμφανίζονται συμπληρωμένα τα πεδία: ΕΣΠΑ και ΕΠ, όπως αυτά ορίστηκαν στην αρχική οθόνη. Στη συνέχεια ο χρήστης, επιλέγει μέσω του list box τα ταμεία χρηματοδότησης του ΕΠ. Για κάθε ταμείο εισάγονται (υποχρεωτική συμπλήρωση μέσω άντλησης από το αρχείο των φορέων) οι τρεις αρχές: Αρχή Διαχείρισης, Αρχή Πιστοποίησης Αρχή Ελέγχου.

Ανά αρχή συμπληρώνονται: διεύθυνση, όνομα, τηλέφωνο, fax, e-mail εκπροσώπου.

Για την Αρχή Πιστοποίησης επίσης καταχωρίζονται τα στοιχεία που αφορούν: Απόφαση Εκπροσώπου, Λογαριασμός, Κάτοχος Λογαριασμού, Δικαιούχος Λογαριασμού, Τράπεζα και Διεύθυνση Τράπεζας.

Πατώντας «Επιστροφή» ο χρήστης επιστρέφει στην αρχική οθόνη Διαχείρισης Προγραμμάτων.

### **3.3. ΥΠΕΥΘΥΝΟΙ ΧΕΙΡΙΣΤΕΣ ΕΠ**

Από την οθόνη Διαχείρισης Προγραμμάτων (εικόνα 3.2) πατώντας το κουμπί **Ε Υπεύθυνοι Χαρκπίς ΕΠ**» Βμφανίζεται η οθόνη ορισμού των υπευθύνων χειριστών του ΕΠ (εικόνα 3.5).

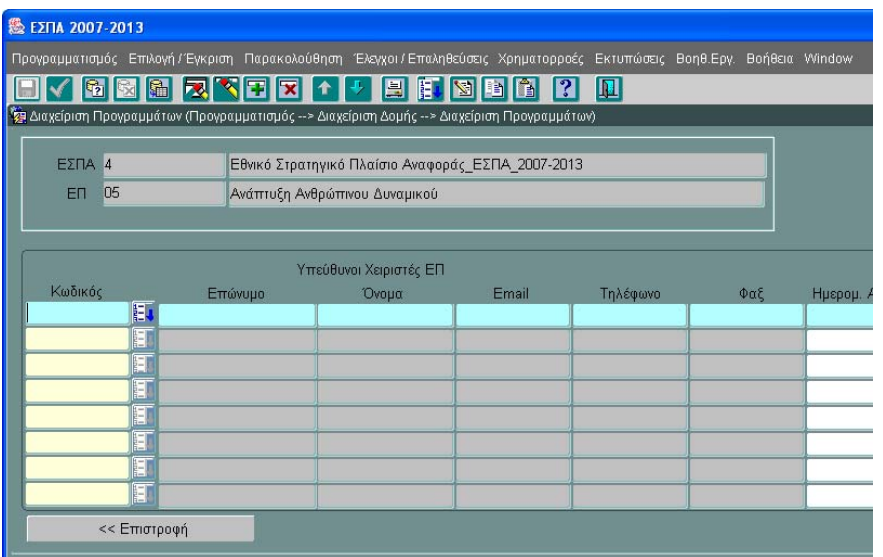

#### **Εικόνα 3.5**

Στην οθόνη εμφανίζονται συμπληρωμένα τα πεδία: ΕΣΠΑ και ΕΠ, όπως αυτά ορίστηκαν στην αρχική οθόνη. Στη συνέχεια ο χρήστης, επιλέγει μέσω του list box (αφού προηγουμένως έχουν εισαχθεί στις βοηθητικές εργασίες) τους υπεύθυνους Χειριστές ΕΠ -ένας ή περισσότεροι- με τα παρακάτω στοιχεία: Ονοματεπώνυμο, E-mail, Τηλέφωνο, Φαξ, και επιπλέον συμπληρώνονται και οι Ημερομηνίες ανάληψης της υπευθυνότητας και αποχώρησης από την υπευθυνότητα. Πατώντας «Επιστροφή» ο χρήστης επιστρέφει στην αρχική οθόνη Διαχείρισης Προγραμμάτων.

# **3.4. ΠΕΡΙΟΧΕΣ ΕΦΑΡΜΟΓΗΣ**

Από την οθόνη Διαχείρισης Προγραμμάτων (εικόνα 3.2) πατώντας το κουμπί και το προχή Εκραμμής >> εμφανίζεται η οθόνη ορισμού των περιοχών εφαρμογής (εικόνα 3.6). Στην οθόνη εμφανίζονται συμπληρωμένα τα πεδία: ΕΣΠΑ και ΕΠ, όπως αυτά ορίστηκαν στην αρχική οθόνη. Στη συνέχεια ο χρήστης, επιλέγει μέσω του list box από τον πυρήνα, τις περιφέρειες στις οποίες έχει εφαρμογή το Επιχειρησιακό Πρόγραμμα. Πατώντας «Επιστροφή» ο χρήστης επιστρέφει στην αρχική οθόνη Διαχείρισης Προγραμμάτων.

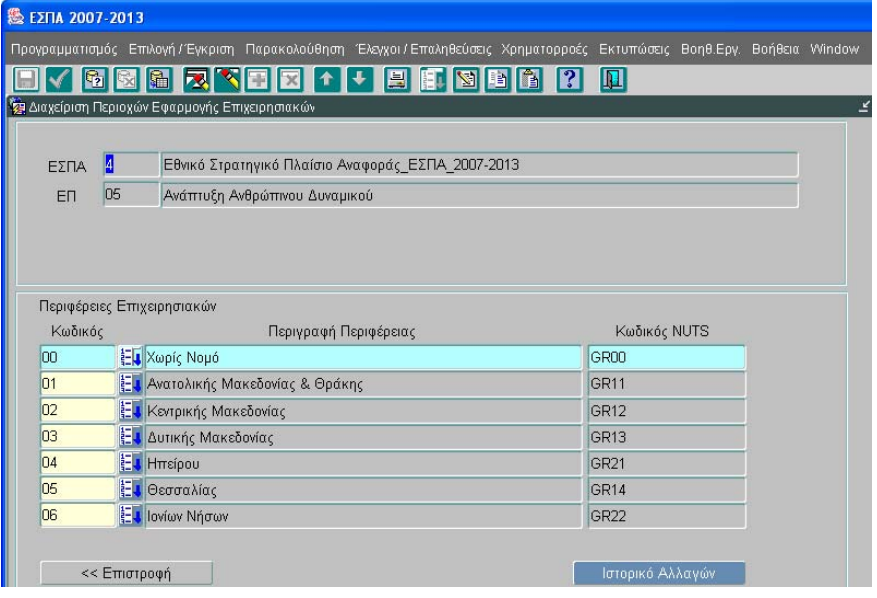

#### **Εικόνα 3.6**

Στην οθόνη εμφανίζονται συμπληρωμένα τα πεδία: ΕΣΠΑ και ΕΠ, όπως αυτά ορίστηκαν στην αρχική οθόνη. Στη συνέχεια ο χρήστης, επιλέγει μέσω του list box από τον πυρήνα, τις περιφέρειες στις οποίες έχει εφαρμογή το Επιχειρησιακό Πρόγραμμα. Πατώντας «Επιστροφή» ο χρήστης επιστρέφει στην αρχική οθόνη Διαχείρισης Προγραμμάτων.

# **3.5. ΑΞΟΝΕΣ ΠΡΟΤΕΡΑΙΟΤΗΤΑΣ**

Είτε από την οθόνη Διαχειρισης Προγραμμάτων (εικόνα 3.7) ανοίγοντας το drop down list και επιλέγοντας Άξονες Προτεραιότητας, είτε μέσω της διαδρομής Προγραμματισμός/ Διαχείριση Δομής/ Διαχείριση Αξόνων Προτεραιότητας (εικόνα 3.8) εμφανίζεται η οθόνη αρισμού των αξόνων του προγράμματος (εικόνα 3.9).

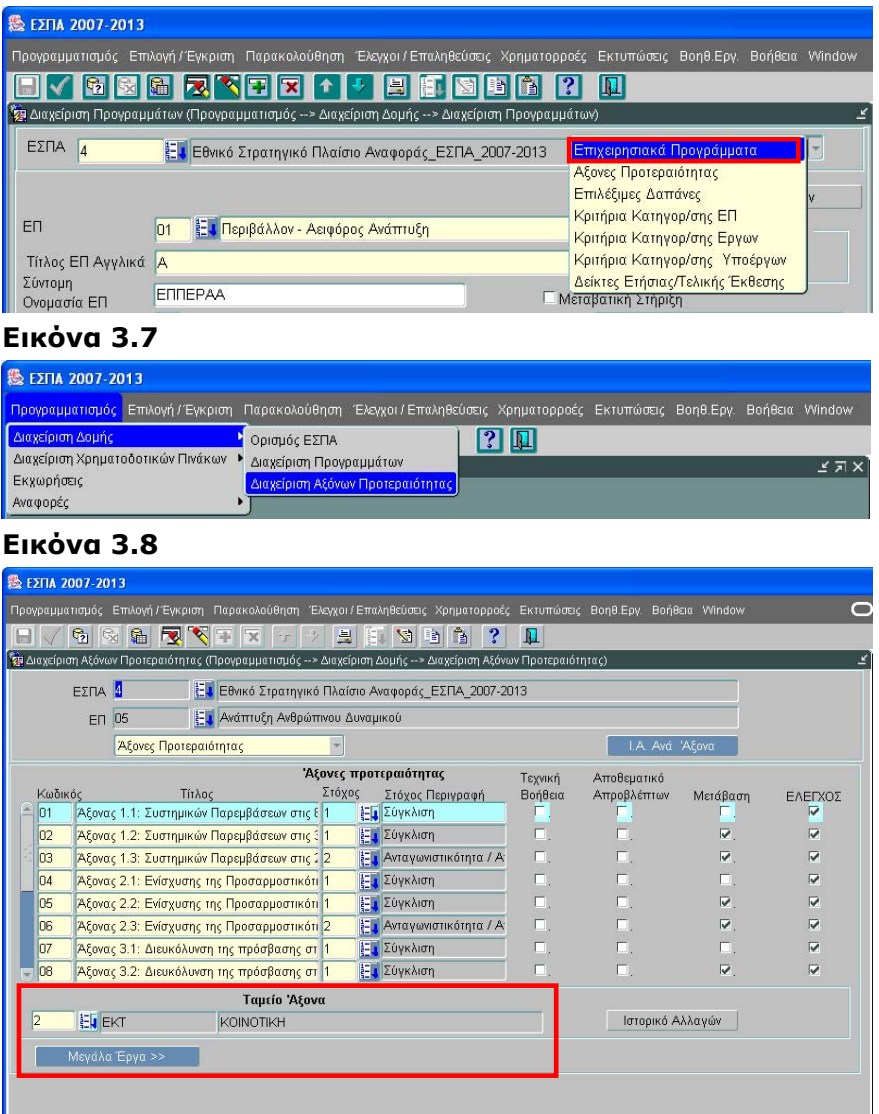

#### **Εικόνα 3.9**

Στην οθόνη εμφανίζονται συμπληρωμένα τα πεδία: ΕΣΠΑ και ΕΠ, όπως αυτά ορίστηκαν στην αρχική οθόνη. Στη συνέχεια συμπληρώνονται οι Αξονες Προτεραιότητας του Επιχειρησιακού Προγράμματος, ως εξής :

Στο πεδίο Κωδικός εισάγεται ο διψήφιος κωδικός του άξονα στο σύστημα, στη στήλη Τίτλος εισάγεται ο Τίτλος του Άξονα, στη στήλη Στόχος με άνοιγμα του list-box συμπληρώνεται ο Στόχος του Άξονα από τη λίστα των ορισμένων Στόχων του ΕΠ.

Στη συνέχεια επιλέγονται αναλόγως τα πεδία (τύπου check box) Τεχνική Βοήθεια (αν πρόκειται για άξονα Τεχνικής Υποστήριξης της Εφαρμογής), Αποθεματικό Απροβλέπτων και Μετάβαση (αν ο άξονας αφορά κάποια από τις 5 Περιφέρειες Μεταβατικής Στήριξης).

Ακολούθως στο τμήμα «Ταμείο Άξονα» επιλέγεται το ταμείο από το οποίο συγχρηματοδοτείται ο Αξονας από τη λίστα των ορισμένων στο ΕΠ ταμείων.

Εφόσον έχει καταχωρηθεί το Ταμείο Αξόνα είναι δυνατός ο έλεγχος του Άξονα Προτεραιότητας με την επιλογή του σχετικού check-box.

Με το κουμπί **ε Μεγάλα Έργα >> Εμφανίζεται η οθόνη ορισμού των Μεγάλων Έργων που** προγραμματίζεται να υλοποιηθούν στα πλαίσια του συγκεκριμένου άξονα (εικόνα 3.10).

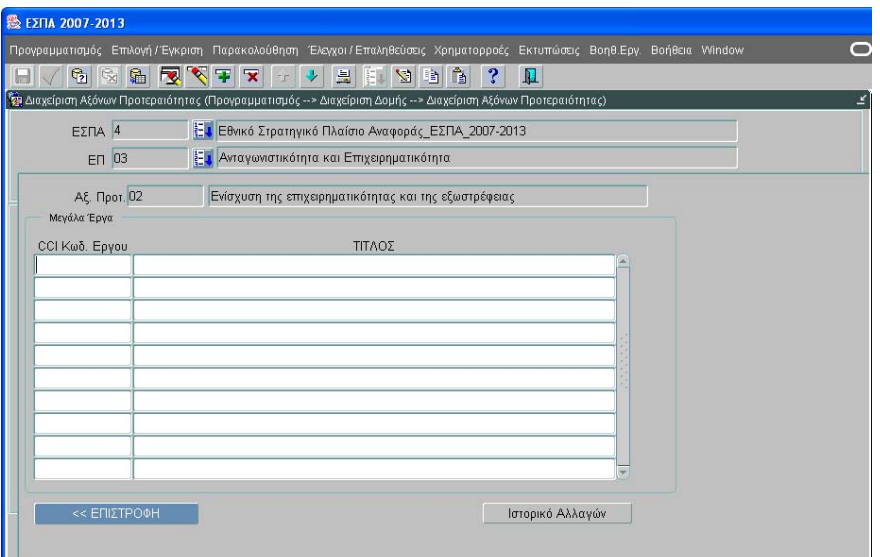

#### **Εικόνα 3.10**

Στην οθόνη εμφανίζονται συμπληρωμένα τα πεδία: ΕΣΠΑ, ΕΠ και Άξονας Προτεραιότητας όπως αυτά ορίστηκαν στην προηγούμενη οθόνη. Στη συνέχεια καταχωρίζονται ο κωδικός CCI που ταυτοποιεί το έργο στην SFC2007 και ο Τίτλος, του έργου.

# **3.6. ΕΠΙΛΕΞΙΜΕΣ ΔΑΠΑΝΕΣ**

Από την οθόνη Διαχειρισης Προγραμμάτων (εικόνα 3.11) ανοίγοντας το drop down list και επιλέγοντας Επιλέξιμες Δαπάνες εμφανίζεται η οθόνη ορισμού (εικόνα 3.12).

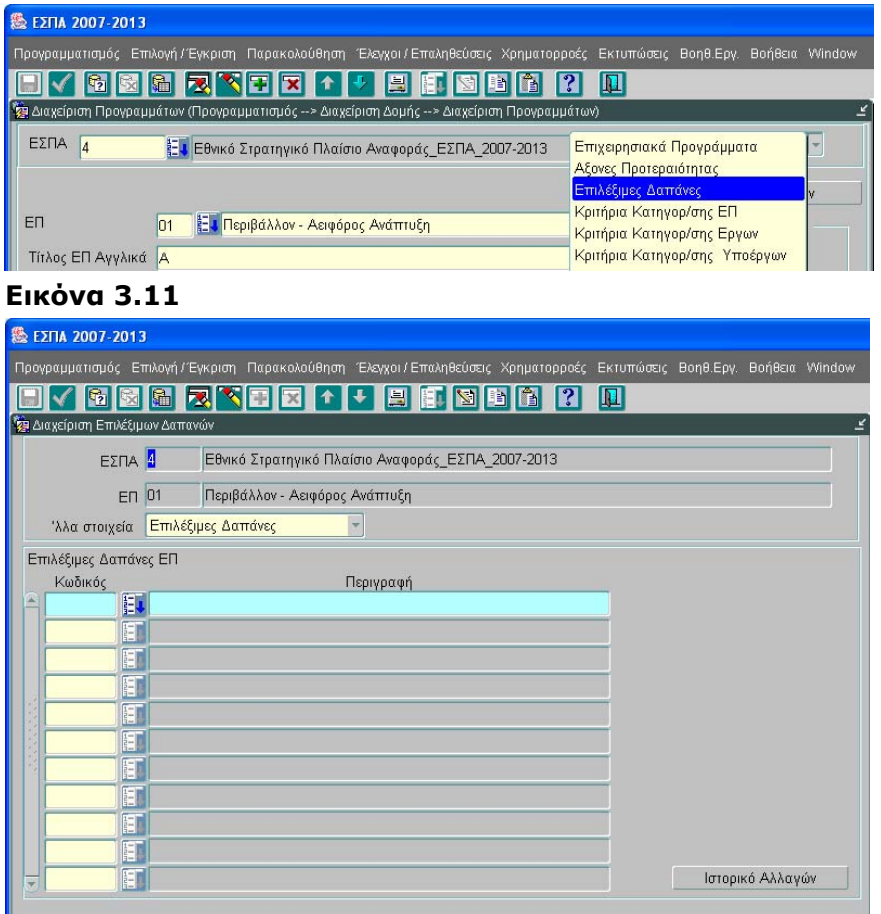

#### **Εικόνα 3.12**

Στην οθόνη εμφανίζονται συμπληρωμένα τα πεδία: ΕΣΠΑ, ΕΠ. Στη συνέχεια καταχωρίζονται οι επιλέξιμες δαπάνες του Επιχειρησιακού Προγράμματος, με ανάκληση μέσω του list-box από τον πυρήνα της σχετικής λίστας Δαπανών.

# **3.7. ΔΕΙΚΤΕΣ ΕΤΗΣΙΑΣ /ΤΕΛΙΚΗΣ ΕΚΘΕΣΗΣ**

Από την οθόνη Διαχειρισης Προγραμμάτων (εικόνα 3.13) ανοίγοντας το drop down list και επιλέγοντας Δείκτες ετήσιας /τελικής έκθεσης εμφανίζεται η οθόνη ορισμού των αντίστοιχων δεικτών (εικόνα 3.14).

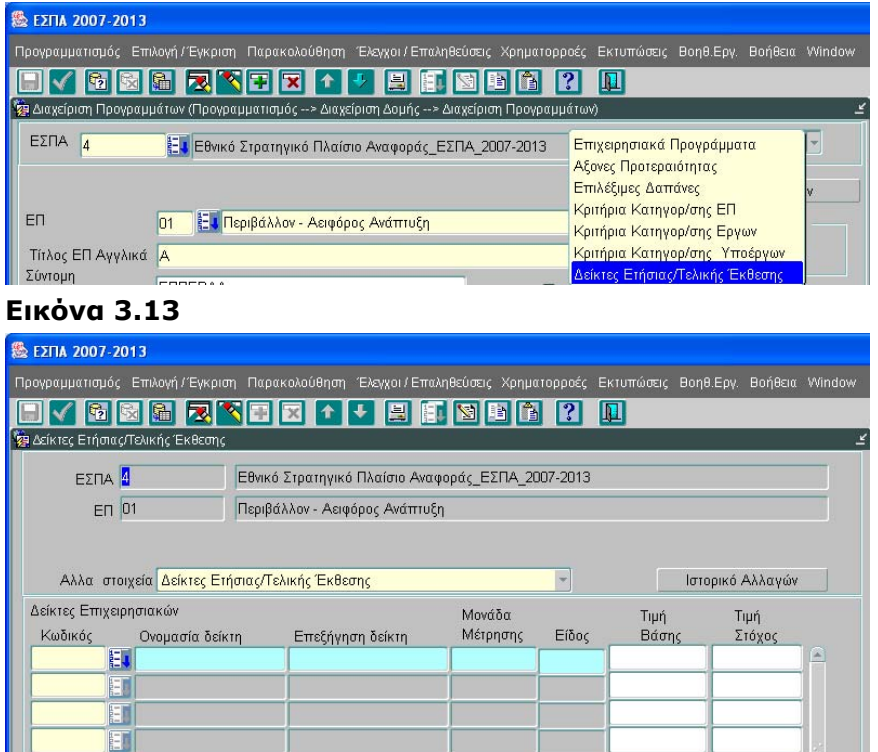

#### **Εικόνα 3.14**

H ET ET I T ET. T

Στην οθόνη εμφανίζονται συμπληρωμένα τα πεδία: ΕΣΠΑ, ΕΠ. Στη συνέχεια επιλέγονται, με ανάκληση μέσω του list-box από τον πυρήνα, οι κατάλληλοι δείκτες.

Τα στοιχεία που εμφανίζονται για κάθε δείκτη είναι:

- Ονομασία
- Επεξήγηση δείκτη
- Μονάδα Μέτρησης
- Είδος Δείκτη

Ο χρήστης καλείται να καταχωρίσει την Τιμή βάσης καθώς και την Τιμή στόχου του Δείκτη.

### **3.8. ΚΡΙΤΗΡΙΑ ΚΑΤΗΓΟΡΙΟΠΟΙΗΣΗΣ**

Από την οθόνη Διαχείρισης Προγραμμάτων ανοίγοντας το drop down list υπάρχει η δυνατότητα εμφάνισης της οθόνης ορισμού Κριτηρίων κατηγοριοποίησης στο επιθυμητό για τον χρήστη επίπεδο (εικόνα 3.15).

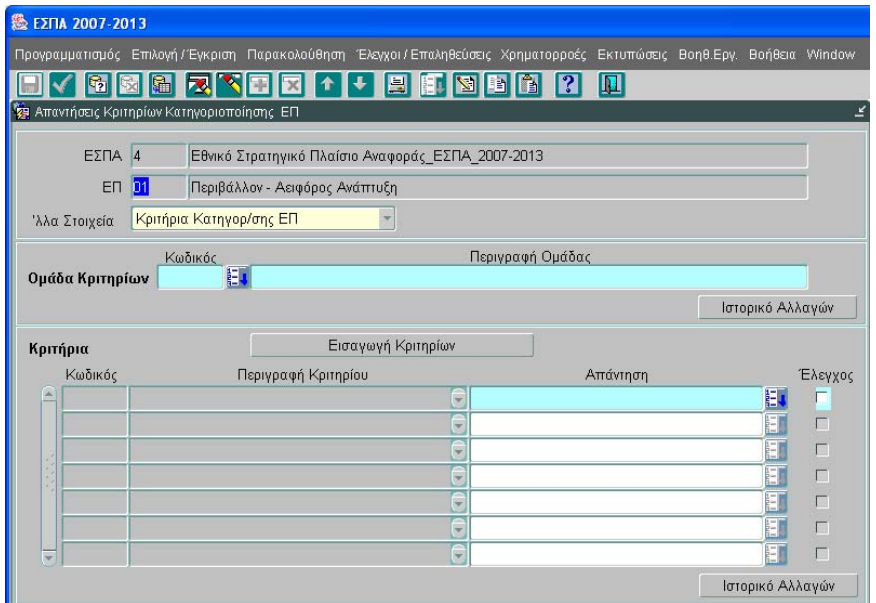

#### **Εικόνα 3.15**

Στην οθόνη ο χρήστης επιλέγει την Ομάδα κριτηρίων και πατώντας το κουμπί «Εισαγωγή κριτηρίων» εισάγει τα κριτήρια όπως αυτά είναι καταχωρισμένα στον πυρήνα και στη συνέχεια δηλώνει την απάντηση για κάθε κριτήριο.

# **4. ΔΙΑΧΕΙΡΙΣΗ ΧΡΗΜΑΤΟΔΟΤΙΚΩΝ ΠΙΝΑΚΩΝ ΕΠ**

Ακολουθώντας τη διαδρομή Προγραμματισμός/ Διαχείριση Χρηματοδοτικών Πινάκων/ Διαχείριση ΧΠ Επιχειρησιακού Προγράμματος (εικόνα 4.1) εμφανίζεται η οθόνη Διαχείρισης Χρηματοδοτικών Πινάκων ΕΠ (εικόνα 4.2).

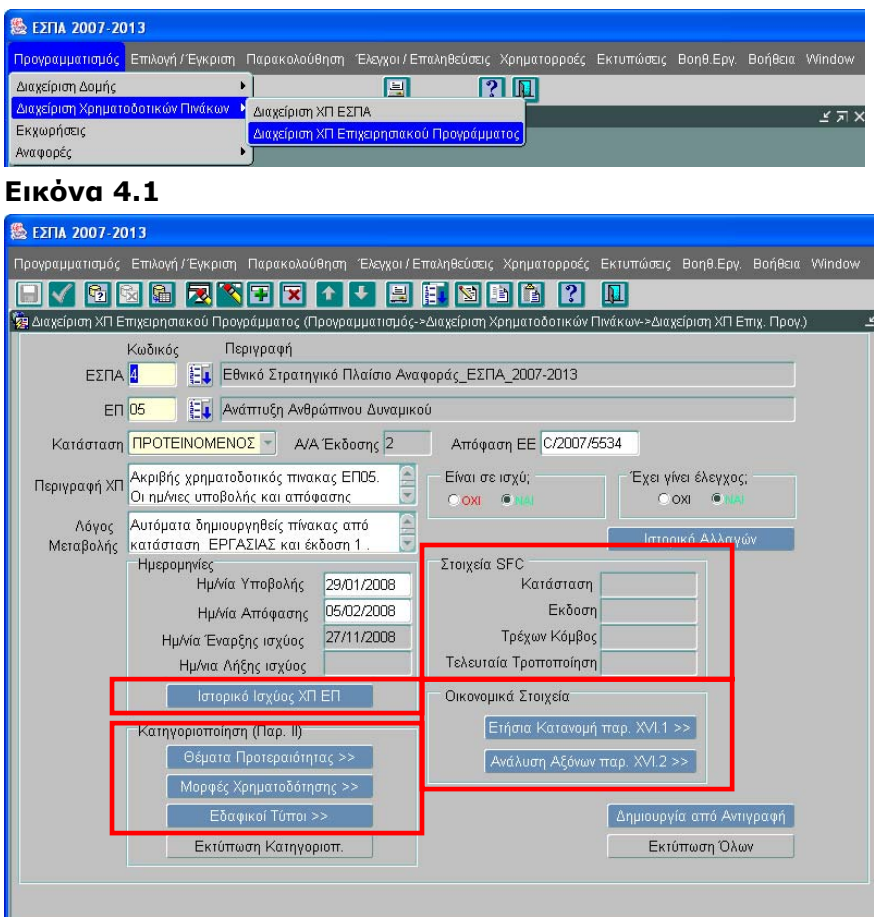

#### **Εικόνα 4.2**

Στο πάνω μέρος της οθόνης εισάγονται τα γενικά στοιχεία του πίνακα που αφορούν σε:

- ΕΣΠΑ: ο κωδικός του ΕΣΠΑ
- ΕΠ: ο κωδικός του ΕΠ
- Κατάσταση: επιλέγεται μία από τις δυνατές καταστάσεις ενός ΧΠ (Εργασίας, Προτεινόμενος, Εγκεκριμένος)

Στο σημείο αυτό είναι δυνατή η αποθήκευση για πρώτη φορά στο σύστημα, οπότε ο ΧΠ παίρνει αυτόματα αριθμό έκδοσης, ο οποίος συσχετίζεται με την κατάσταση του ΧΠ. Αυτό πρακτικά σημαίνει ότι είναι δυνατόν να υπάρχει ΧΠ Εργασίας σε έκδοση 3, ΧΠ Προτεινόμενος σε έκδοση 3 και ΧΠ Εγκεκριμένος σε έκδοση 3.

Στο πάνω μέρος της οθόνης επίσης συμπληρώνεται, όταν προκύπτει, το πεδίο Απόφαση ΕΕ με τα στοιχεία της σχετικής διοικητικής πράξης.

Στο τμήμα «Ημερομηνίες» περιλαμβάνονται οι:

- ημερομηνία υποβολής, συμπληρώνεται από τον χρήστη
- ημερομηνία απόφασης, συμπληρώνεται από τον χρήστη
- ημερομηνία έναρξης ισχύος, ενημερώνεται αυτόματα όταν τίθεται σε ισχύ ο ΧΠ
- ημερομηνία λήξης ισχύος, ενημερώνεται αυτόματα όταν παύει η ισχύς του ΧΠ

Το περιεχόμενο του ΧΠ καταχωρίζεται στις επιμέρους οθόνες που εμφανίζονται από την αρχική (εικόνα 4.2) μέσω των αντίστοιχων κουμπιών.

Ο χρήστης, αφού ολοκληρώσει την καταχώριση των στοιχείων όλων των προαναφερθεισών οθονών, επιστρέφει στην αρχική οθόνη Διαχείρισης του ΧΠ ΕΠ (εικόνα 4.2) όπου αποθηκεύει και επικυρώνει (Έλεγχος ΝΑΙ) τον πίνακα. Η διαδικασία επικύρωσης «κλειδώνει» τις εγγραφές του πίνακα, οπότε δεν είναι δυνατή οποιαδήποτε µετατροπή.

Για να είναι δυνατή η χρήση του πίνακα σε πιο κάτω επίπεδα πρέπει επίσης ο χρήστης να θέσει τον Χρηματοδοτικό Πίνακα ΕΠ σε ισχύ. Από την επιλογή Ιστορικό Ισχύος ΧΠ ΕΠ προκύπτουν χρονικά οι εκδόσεις ΧΠ που υπάρχουν στο σύστημα (εικόνα 4.3).

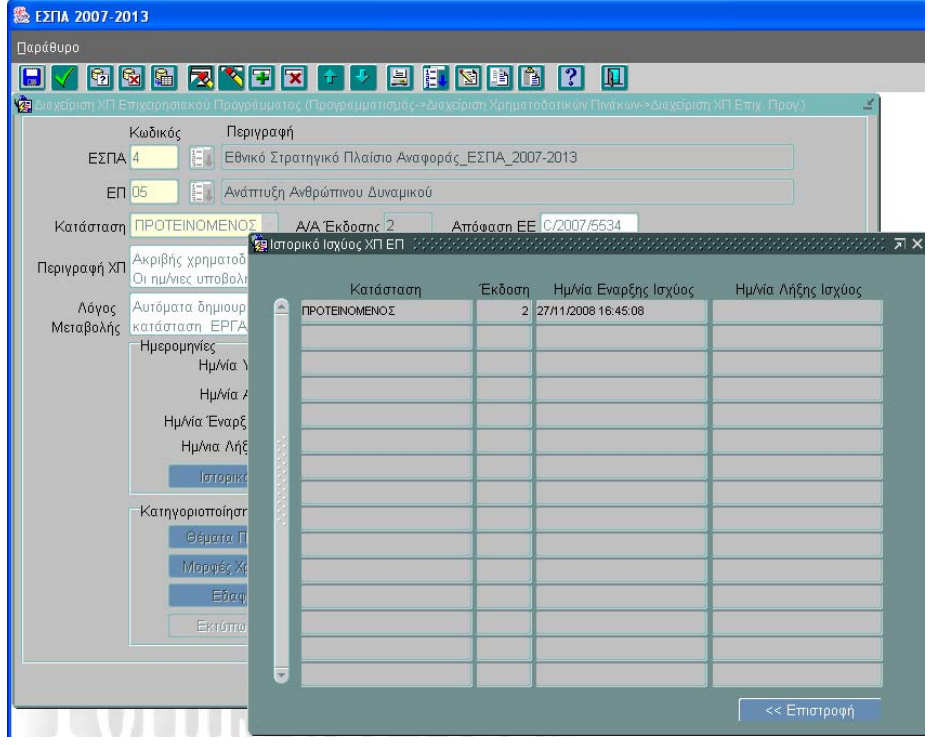

#### **Εικόνα 4.3**

Σε περίπτωση που είναι αναγκαία η τροποποίηση στοιχείων, ο χρήστης πατώντας το κουμπί

Δημιουργία από Αντιγραφή ενεργοποιεί τη λειτουργία δημιουργίας αντίγραφου του Χρηματοδοτικού Πίνακα. Στη συνέχεια επιλέγει την κατάσταση ΧΠ, που θελει να δημιουργήσει (Εργασίας, Προτεινόμενος, Εγκεκριμένος), από σχετικό παράθυρο διαλόγου (εικόνα 4.3α) και ενεργοποιεί το πλήκτρο Εκτέλεση. Αμέσως εμφανίζεται σχετικό μήνυμα με τον Αριθμό έκδοσης του αντίγραφου Πίνακα (εικόνα 4.3β).

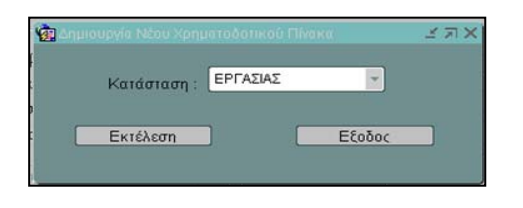

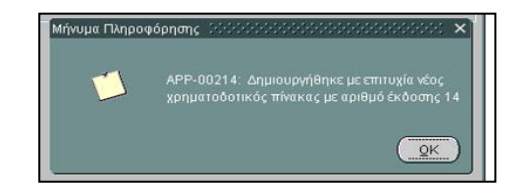

### **Εικόνα 4.3α Εικόνα 4.3β**

Τώρα μπορεί ο χρήστης να κάνει τις µετατροπές στο νέο πίνακα και αφού τελειώσει την καταχώριση στοιχείων, τον ελέγχει και τον αποθηκεύει.

Ελεγµένοι µπορεί να είναι ΧΠ οποιασδήποτε κατάστασης και περισσότεροι του ενός.

Σε ισχύ µπορεί να είναι µόνο ένας ΧΠ, είτε εγκεκριµένος είτε προτεινόµενος.

Προϋποθέσεις για εισαγωγή ΧΠ ΕΠ:

1) Να έχουν εισαχθεί και ελεγχθεί οι άξονες προτεραιότητας του ΕΠ, οι στόχοι και τα ταµεία από τα οποία χρηµατοδοτείται κάθε άξονας.

2) Να έχει ελεγχθεί η φόρµα ορισµού του ΕΠ,

3) Να υπάρχει σε ισχύ ο ΧΠ για το ΕΣΠΑ και να περιλαµβάνει το συγκεκριµένο ΕΠ.

# **4.1. ΘΕΜΑΤΑ ΠΡΟΤΕΡΑΙΟΤΗΤΑΣ**

Από την οθόνη ορισμού του ΧΠ ΕΠ, πατώντας το κουμπί Θέματα Προτεραιότητας εμφανίζεται η αντίστοιχη οθόνη (εικόνα 4.4).

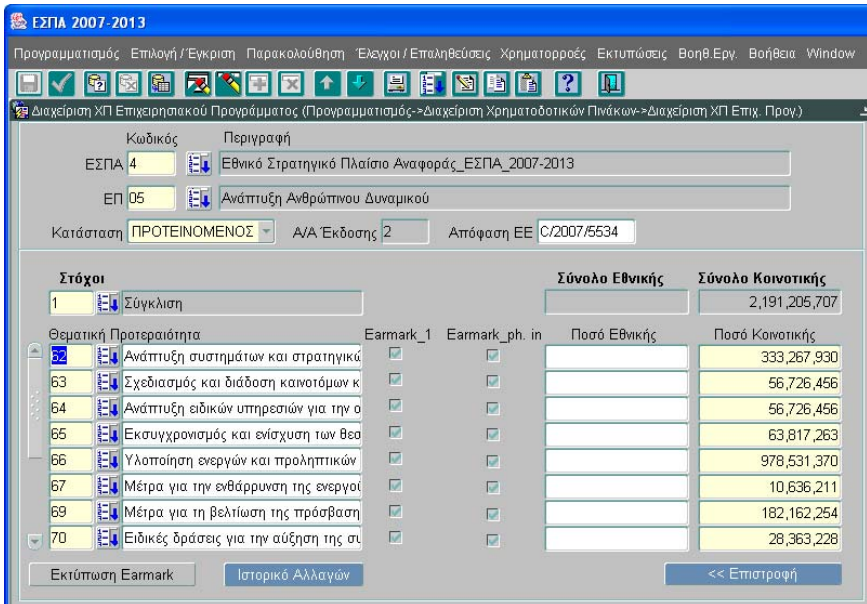

# **Εικόνα 4.4**

Στην οθόνη αυτή, ο προϋπολογισμός του ΕΠ αναλύεται στα θέματα προτεραιότητας στα οποία αναφέρεται το Επιχειρησιακό Πρόγραμμα. Υποχρεωτικά εισάγονται τα ποσά της κοινοτικής συμμετοχής. Τα Θέματα Προτεραιότητας ανακαλούνται με άνοιγμα της σχετικής λίστας Θεμάτων Προτεραιότητας από τα Κωδικοποιημένα στον Πυρήνα του ΟΠΣ, όπως ακριβώς παρατίθενται στο παράρτημα ΙΙ του Εφαρμοστικού Κανονισμού 1828/2006. Η συμπλήρωση της οθόνης καλύπτει τις απαιτήσεις του Παραρτήματος IIB του Εφαρμοστικού Κανονισμού 1828/2006 (Διάσταση 1).

#### **4.2. ΜΟΡΦΕΣ ΧΡΗΜΑΤΟΔΟΤΗΣΗΣ**

Από την οθόνη ορισμού του ΧΠ ΕΠ, πατώντας το κουμπί Μορφές Χρηματοδότησης εμφανίζεται η αντίστοιχη οθόνη (εικόνα 4.5).

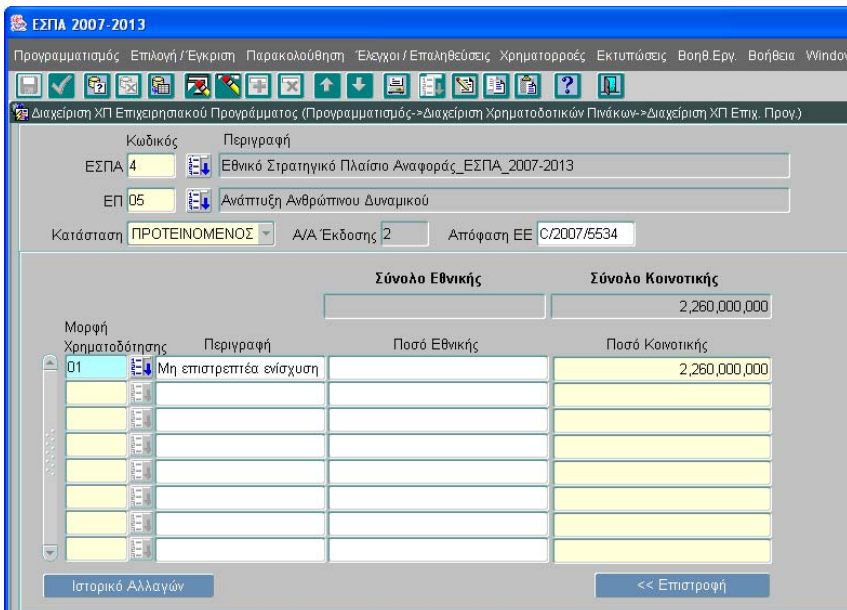

#### **Εικόνα 4.5**

Στην οθόνη αυτή, ο προϋπολογισμός του ΕΠ αναλύεται στις μορφές χρηματοδότησης του ΕΠ. Υποχρεωτικά εισάγονται τα ποσά της κοινοτικής συμμετοχής.

Οι Μορφές Χρηματοδότησης ανακαλούνται με ανοιγμα της σχετικής λίστας που υπάρχει στα Κωδικοποιημένα Στοιχεία στον Πυρήνα του ΟΠΣ, όπως ακριβώς παρατίθεται στο ΙΙ του Εφαρμοστικού Κανονισμού 1828/2006.

Η συμπλήρωση της οθόνης καλύπτει τις απαιτήσεις του Παραρτήματος IIB του Εφαρμοστικού Κανονισμού 1828/2006 (Διάσταση 2).

### **4.3. ΕΔΑΦΙΚΟΙ ΤΥΠΟΙ**

Από την οθόνη ορισμού του ΧΠ ΕΠ, πατώντας το κουμπί Εδαφικός τύπος εμφανίζεται η αντίστοιχη οθόνη (εικόνα 4.6).

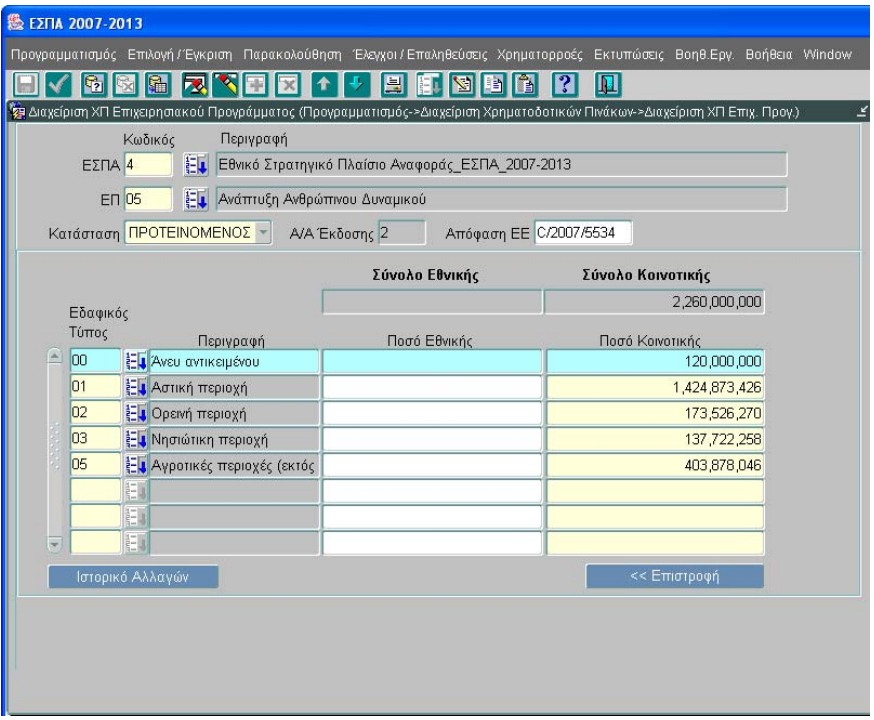

#### **Εικόνα 4.6**

Στην οθόνη αυτή, ο προϋπολογισμός του ΕΠ αναλύεται στους Εδαφικούς τύπους του ΕΠ.

Οι Εδαφικοί Τύποι ανακαλούνται με άνοιγμα της σχετικής λίστας που υπάρχει στα Κωδικοποιημένα Στοιχεία στον Πυρήνα του ΟΠΣ, όπως ακριβώς παρατίθεται στο Παράρτημα ΙΙ του Εφαρμοστικού Κανονισμού 1828/2006

Η συμπλήρωση της οθόνης καλύπτει τις απαιτήσεις του Παραρτήματος IIB του Εφαρμοστικού Κανονισμού 1828/2006 (Διάσταση 3).

# **4.4. ΕΤΗΣΙΑ ΚΑΤΑΝΟΜΗ Παρ. ΧVI.1**

Από την οθόνη ορισμού του ΧΠ ΕΠ, πατώντας το κουμπί Ετήσια Κατανομή Παρ. XVI.1 εμφανίζεται η αντίστοιχη οθόνη (εικόνα 4.7).

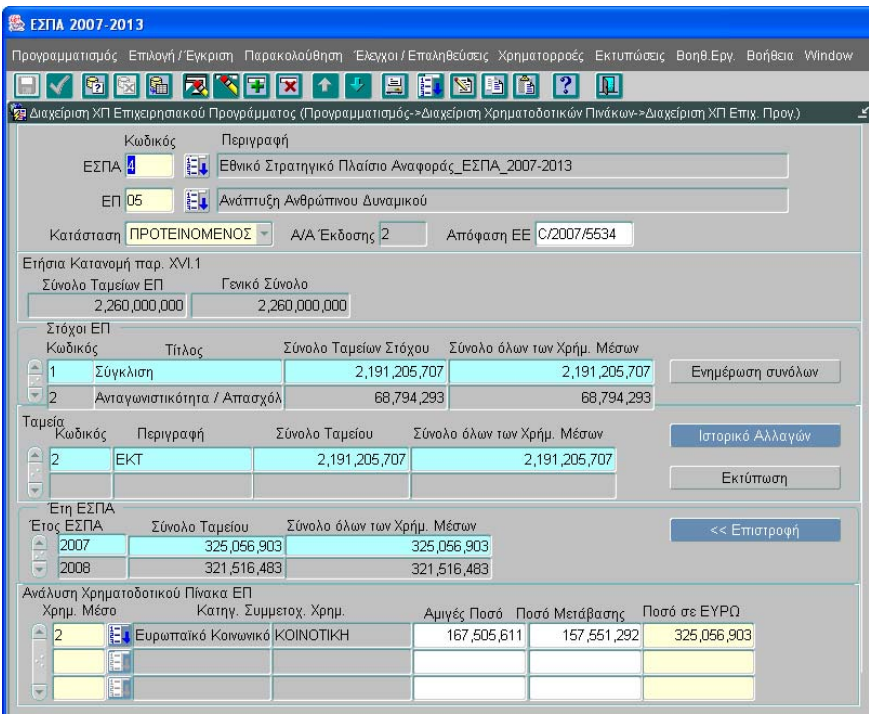

#### **Εικόνα 4.7**

Στην οθόνη αυτή εμφανίζεται η ετήσια κατανομή πόρων του ΕΠ. Η οθόνη δομείται σε 5 τμήματα: Σύνολα, Στόχοι Επ, Ταμεία, Έτη ΕΣΠΑ, Ανάλυση Χρηματοδοτικού Πίνακα ΕΠ.

Τα Ταμεία και οι στόχοι προέρχονται από τον ορισμό του ΕΠ.

Ο χρήστης καλείται να εισάγει μόνο στο τμήμα «Ανάλυση Χρηματοδοτικού Πίνακα ΕΠ» τα ποσά χρηματοδότησης του Επιχειρησιακού Πργράμματος ανά έτος ΕΣΠΑ, όπως αυτό προεπιλέγεται στο τμήμα «Έτη ΕΣΠΑ» και ανά Ταμείο και Στόχο. Εισάγει για κάθε Στόχο, Ταμείο και Έτος τα ποσά ανά χρηματοδοτικό μέσο. Τα χρηματοδοτικά μέσα αφορούν κοινοτικούς, εθνικούς και ιδιωτικούς πόρους.

Η ανάλυση σε αμιγές ποσό και ποσό μετάβασης ζητείται για τα ΕΠ, που αφορούν περιφέρειες μεταβατικής στήριξης. Για τα χρηματοδοτικά μέσα ΕΚΤ ή ΕΤΠΑ, είναι υποχρεωτική η καταχώριση. Εξαίρεση αποτελεί το ποσό του ταμείου συνοχής. Για τα υπόλοιπα, είναι ελεύθερη η καταχώριση και σε περίπτωση συμπλήρωσης γίνεται έλεγχος αν αμιγές ποσό + ποσό μετάβασης = ποσό.

Με την εισαγωγή και αποθήκευση των στοιχείων και κατόπιν με το πλήκτρο Ε<sub>νημέρωση συνόλων</sub>η τα ποσά αθροίζονται στο αντίστοιχο έτος, Ταμείο και Στόχο και ενημερώνονται τα σχετικά σύνολα ως εξής:

Σύνολο όλων των Χρημ. Μέσων», που εκφράζει το συνολικό ποσό από κοινοτικούς, εθνικούς και ιδιωτικούς πόρους.

«Σύν. Ταμείων Στόχου», που εκφράζει το συνολικό ποσό από κοινοτικούς πόρους.

# **4.5. ΑΝΑΛΥΣΗ ΑΞΟΝΩΝ Παρ. XVI.2**

Από την οθόνη ορισμού του ΧΠ ΕΠ, πατώντας το κουμπί Ανάλυση Αξόνων Παρ. XVI.2 εμφανίζεται η αντίστοιχη οθόνη (εικόνα 4.8).

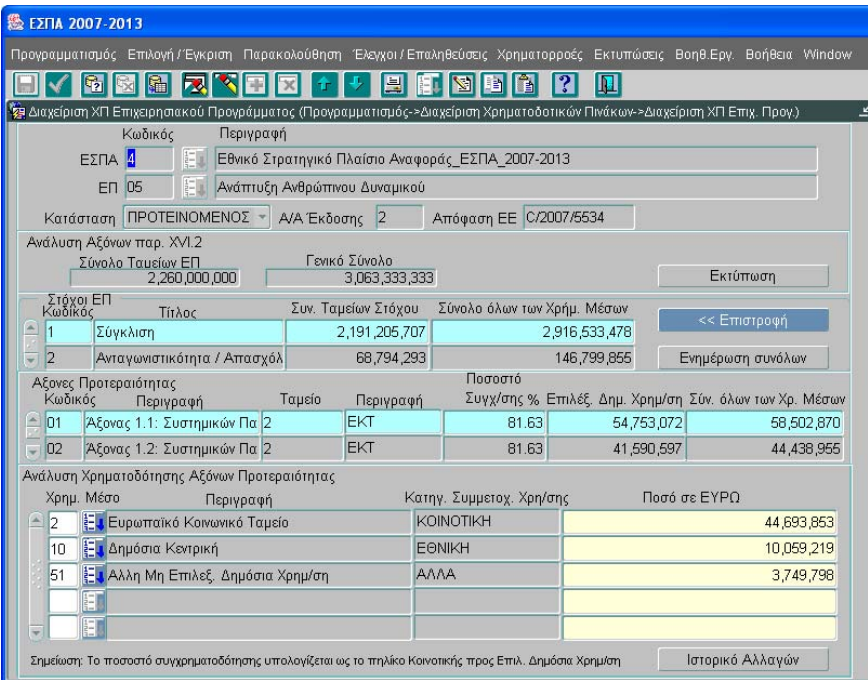

#### **Εικόνα 4.8**

Στην οθόνη αυτή εμφανίζεται η Ανάλυση της χρηματοδότησης των αξόνων του ΕΠ. Η οθόνη δομείται σε 4 τμήματα: Συνολα, Στόχοι ΕΠ, Άξονες Προτεραιότητας, Ανάλυση Χρηματοδότησης Αξόνων Προτεραιότητας.

Τα Σύνολα (μορφή – περιεχόμενο - θέση) είναι αντίστοιχα με αυτά που περιγράφονται στον ΧΠ του ΕΣΠΑ. Στόχοι και Άξονες προέρχονται από τον ορισμό του ΕΠ.

Ο χρήστης καλείται να εισάγει μόνο στο τμήμα «Ανάλυση Χρηματοδότησης Αξόνων Προτεραιότητας» τα ποσά χρηματοδότησης του Επιχειρησιακού Προγράμματος ανά Άξονα Προτεραιότητας (όπως προεπιλέγεται από το τμήμα «Αξονες Προτεραιότητας») και ανά Στόχο. Τα χρηματοδοτικά μέσα αφορούν κοινοτικούς, εθνικούς και ιδιωτικούς πόρους.

Με το πάτημα του κουμπιού **Γενημέρωση συνόλων** για τους Άξονες Προτεραιότητας ενημερώνονται τα πεδία:

- «Σύνολο όλων των Χρημ. Μέσων» που εκφράζει το συνολικό ποσό από κοινοτικούς, εθνικούς και ιδιωτικούς πόρους.
- «Επιλέξιμη Δημόσια Χρημ/ση», που εκφράζει το άθροισμα κοινοτικής και εθνικής Δαπανης

• «ποσοστό συγχρηματοδότησης», που εκφράζει το πηλίκο: Κοινοτική Δαπάνη / Επιλέξιμη Δημόσια Χρημ/ση.

Για τους Στόχους ΕΠ ενημερώνονται τα πεδία:

- «Σύνολο όλων των Χρημ. Μέσων», που εκφράζει το συνολικό ποσό από κοινοτικούς, εθνικούς και ιδιωτικούς πόρους.
- «Σύν. Ταμείων Στόχου», που εκφράζει το συνολικό ποσό από κοινοτικούς πόρους.

# **5. ΕΚΧΩΡΗΣΕΙΣ**

Οι Εκχωρήσεις καλύπτουν την απαίτηση των ΣΔΕ σχετικά με τη διαχείριση αποφάσεων εκχώρησης από τις Διαχειριστικές Αρχές σε Ενδιαμέσους Φορείς Διαχείρισης και Ενδιάμεσες Διαχειριστικές Αρχές.

Η διαχείριση Πράξεων στο ΟΠΣ δομείται στο συνολό της βάσει των εκχωρήσεων.

Ακολουθώντας τη διαδρομή **Προγραμματισμός/Εκχωρήσεις** (εικόνα 5.1) εμφανίζεται η oθόνη των Εκχωρήσεων (εικόνα 5.2).

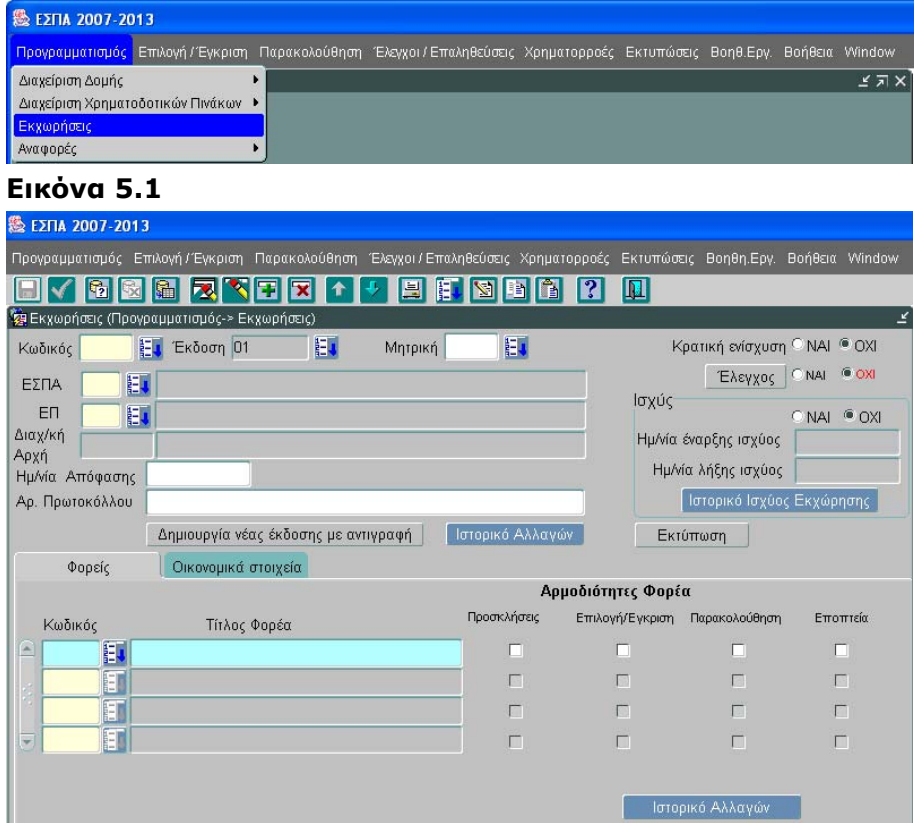

**Εικόνα 5.2** 

Η οθόνη αποτελείται από 2 τμήματα. Στο πάνω τμήμα εισάγονται τα στοιχεία ταυτότητας της εκχώρησης και η πληροφορία παραμένει σταθερή, ενώ στο κάτω τμήμα εναλλάσσονται με ενεργοποίηση του σχετικού πλήκτρου η καρτέλα Φορέων και η Καρτέλα Οικονομικών Στοιχείων της Εκχώρησης.

# **5.1. ΣΤΟΙΧΕΙΑ ΤΑΥΤΟΤΗΤΑΣ ΕΚΧΩΡΗΣΗΣ**

Στο σύστημα εισάγονται τα ακόλουθα στοιχεία για τον ορισμό μιας εκχώρησης:

- Κωδικός εκχώρησης: Εισάγεται ο Κωδικός της εκχώρησης από τον χρήστη.
- Κωδικός έκδοσης της εκχώρησης: δημιουργείται αυτόματα, από το σύστημα
- Κωδικός και Περιγραφή Επιχειρησιακού Προγράμματος: Είναι τα στοιχεία του ΕΠ, στο οποίο έχει πρόσβαση ο συγκεκριμένος χρήστης, που καταχωρεί τα στοιχεία της εκχώρησης.
- Κωδικός και Τίτλος της Διαχειριστικής Αρχής: εμφανίζονται, όπως έχουν οριστεί στο ΕΠ
- Ημερομηνία Απόφασης Εκχώρησης και Αρ. Πρωτοκόλλου: εισάγονται από τον χρήστη.
- Κρατική Ενίσχυση: Επιλέγεται ΝΑΙ ή ΟΧΙ αν η εκχώρηση αρμοδιοτήτων αφορά Πραξεις Κρατικών Ενισχύσεων ή μη αντιστοίχως.
- Μητρική: λαμβάνει τιμή από λίστα, που περιέχει όλες τις εκχωρήσεις σε ΙΣΧΥ του ιδίου ΕΠ, με στοιχεία αναγνώρισης: Κωδικό Εκχώρησης-Ημ/νία απόφασης-Αριθ. Πρωτοκόλλου-Κωδικό/Τίτλο Φορέα Πρόσκλησης. Το πεδίο Μητρική συμπληρώνεται υποχρεωτικά στην περίπτωση των θυγατρικών εκχωρήσεων από έναν ΕΦΔ προς έναν άλλο, ώστε να καταγράφεται η συσχέτισή τους με τη μητρική εκχώρηση από την οποία προέρχονται οι πόροι που επανεκχωρούνται.

# **5.2. ΦΟΡΕΙΣ**

Στην καρτέλα Φορέων (εικόνα 5.2) ο χρήστης εισάγει:

- Κωδικό και Τίτλο του Ενδιάμεσου Φορέα Διαχείρισης ή της Ενδιάμεσης Διαχειριστικής Αρχής στον οποίο γίνεται η εκχώρηση, επιλέγοντας από λίστα από το αρχείο Φορέων Διαχείρισης του πυρήνα του ΟΠΣ.
- Αρμοδιότητες, που εκχωρούνται στον φορέα, επιλέγοντας τα σχετικά check-boxes: Προσκλήσεις, Επιλογή/Έγκριση, Παρακολούθηση, Εποπτεία. Οι αρμοδιότητες συνδέονται με μενού/λειτουργίες του ΟΠΣ και βάσει αυτών έχει δομηθεί η ασφάλεια του συστήματος κατά ενδιάμεσο φορέα. Επομένως, προσκλήσεις εισάγει στο ΟΠΣ μόνο ο ΕΦΔ, που έχει την αρμοδιότητα αυτή, πληρωμές μόνο ο ΕΦΔ που έχει την αρμοδιότητα αυτή κ.ο.κ. Δύο ΕΦΔ δεν θα έχουν ίδιες, αλλά συμπληρωματικές αρμοδιότητες, πάνω στο ίδιο εκχωρούμενο ποσό.

# **5.3. ΟΙΚΟΝΟΜΙΚΑ ΣΤΟΙΧΕΙΑ**

Στην καρτέλα των Οικονομικών Στοιχείων (εικόνα 5.3) εισάγονται τα στοιχεία του ενός ή περισσοτέρων αξόνων από τους οποίους εκχωρούνται ποσά.

Τα στοιχεία αυτά (κωδικός και περιγραφή άξονα) επιλέγονται από την εμφανιζόμενη λίστα όλων των αξόνων του συγκεκριμένου ΕΠ. Για τον κάθε άξονα εισάγονται τα στοιχεία (κωδικός και περιγραφή) των θεμάτων προτεραιότητας, που εμφανίζονται στην πράξη εκχώρησης. Τα στοιχεία αυτά προέρχονται από λίστα επιλογής των θεμάτων προτεραιότητας από το αντίστοιχο αρχείο του πυρήνα.

Έχοντας επιλέξει ένα θέμα Προτεραιότητας στον κάτω αριστερά πίνακα «ανάλυση ανά έτος» εισάγονται τα ποσά που εκχωρούνται για το θέμα προτεραιότητας (επιμερισμένα σε Εθνική Δημόσια Δαπάνη και Κοινοτική Συμμετοχή) και η ετήσια κατανομή τους. Ενώ στο υπολογιστικό πεδίο εμφανίζεται το σύνολο της συγχρηματοδοτούμενης Δημόσιας Δαπάνης και η ετήσια κατανομή της. Στο τέλος του πίνακα εμφανίζονται τα συνολικά ποσά που εκχωρούνται.

Επιστρέφοντας στον πίνακα με τους Άξονες προτεραιότητας που μετέχουν στην εκχώρηση, εισάγονται οι πρόσθετοι (μη συγχρηματοδοτούμενοι) εθνικοί πόροι καθώς και η ιδιωτική συμμετοχή (προαιρετικά), χωρίς ετήσια κατανομή.

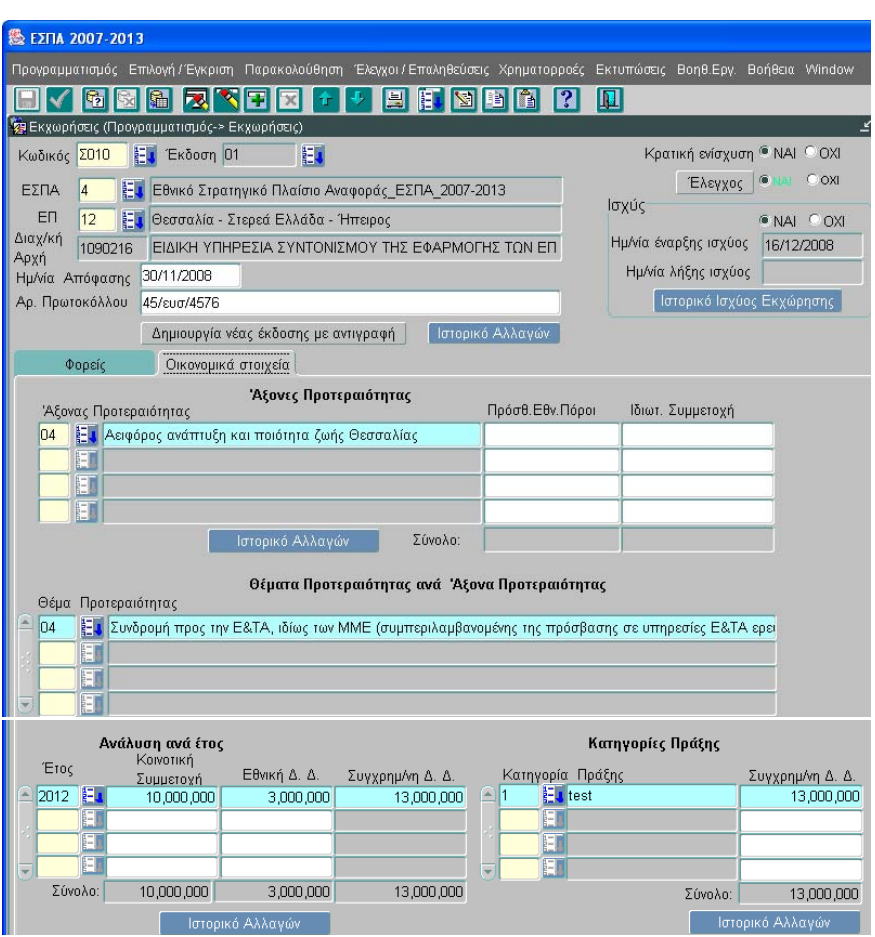

#### **Εικόνα 5.3**

Στον κάτω δεξιά πίνακα, εισάγεται η Κατηγορία Πράξης (κωδικός, περιγραφή), από λίστα επιλογής των κατηγοριών πράξης του πυρήνα. Για κάθε κατηγορία πράξης εισάγεται η αναλογούσα Συγχρηματοδοτούμενη Δημόσια Δαπάνη (η οποία υπάρχει στην πράξη εκχώρησης), χωρίς ετήσια κατανομή. Στο τέλος του πίνακα εμφανίζεται το σύνολο της Συγχρηματοδοτούμενης Δημόσιας Δαπάνης, που έχει εκχωρηθεί και αναλυθεί στις Κατηγορίες Πράξης.

Επισημαίνεται ότι, όταν καταχωρηθούν τα ποσά όλων των κατηγοριών πράξης, ενός θέματος προτεραιότητας, τότε ο χρήστης μπορεί να προχωρήσει στο επόμενο θέμα προτεραιότητας και επαναλαμβάνει τα αντίστοιχα βήματα.

Όταν καταχωρηθούν τα ποσά όλων των θεμάτων προτεραιότητας ενός άξονα, ο χρήστης μπορεί να προχωρήσει στον επόμενο άξονα και επαναλαμβάνει τα αντίστοιχα βήματα.

Σε περίπτωση ανάγκης δημιουργίας νέας έκδοσης αυτή είναι δυνατή με το κουμπί Δημιουργίαντος έκδοσης με αντιγραφή Ш . Ο χρήστης, έχοντας αποθηκεύσει όλες τις καταχωρίσεις θέτει την εκχώρηση σε ισχύ. Η εκχώρηση παίρνει Ημερομηνία Έναρξης την τρέχουσα ημερομηνία. Το σχετικό αρχείο ισχύος εκδόσεων εκχωρήσεων προκύπτει

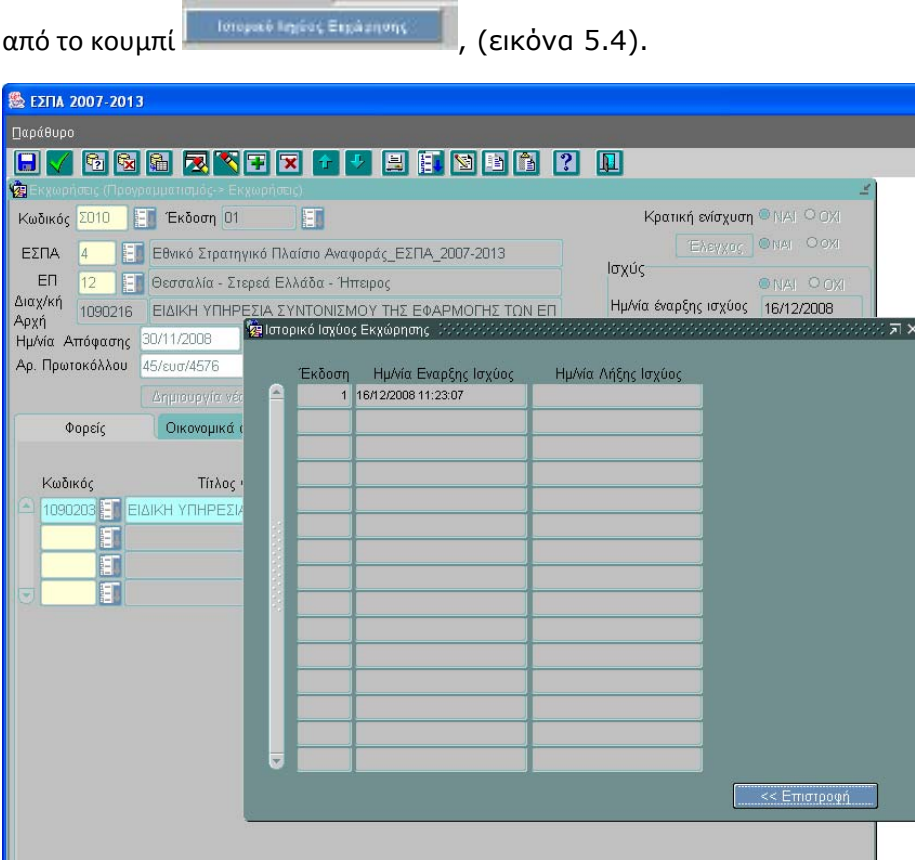

**Εικόνα 5.4**